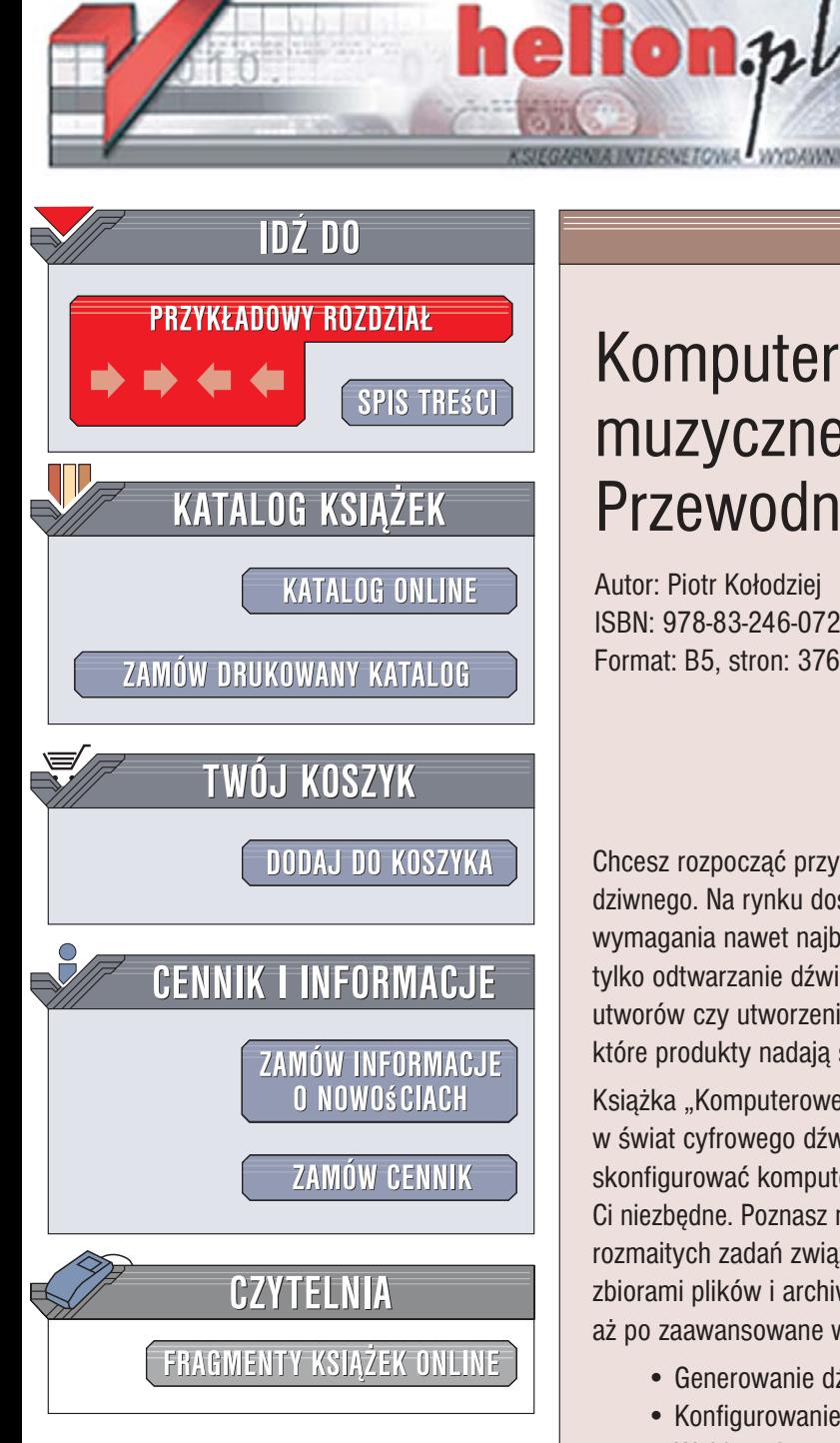

Wydawnictwo Helion ul. Kościuszki 1c 44-100 Gliwice tel. 032 230 98 63 [e-mail: helion@helion.pl](mailto:helion@helion.pl)

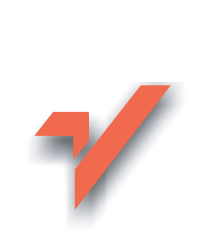

## Komputerowe studio muzyczne i nie tylko. Przewodnik

Autor: Piotr Kołodziej ISBN: 978-83-246-0727-3 Format: B5, stron: 376

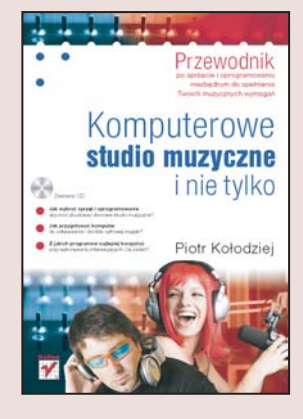

Chcesz rozpoczać przygodę z cyfrowa muzyka, ale nie wiesz, od czego zacząć? Nic dziwnego. Na rynku dostępne sa tysiace rozmaitych urzadzeń i programów spełniających wymagania nawet najbardziej wybrednych miłośników muzyki. Umożliwiają one nie tylko odtwarzanie dźwięku, ale też naukę gry na instrumentach, komponowanie utworów czy utworzenie własnego domowego studia nagrań. Jak jednak stwierdzić, które produkty nadają się właśnie dla Ciebie?

Książka "Komputerowe studio muzyczne i nie tylko. Przewodnik" szybko wprowadzi Cię w świat cyfrowego dźwięku i pozwoli Ci rozpocząć przygodę z muzyką. Dowiesz się, jak skonfigurować komputer do własnych potrzeb muzycznych oraz jakie urzadzenia będa Ci niezbêdne. Poznasz najpopularniejsze oprogramowanie przeznaczone do wykonywania rozmaitych zadań związanych z muzyką - od odtwarzaczy i aplikacji do zarządzania zbiorami plików i archiwizowania ich, przez programy do nauki muzyki, edytory audio, aż po zaawansowane wirtualne instrumenty, sekwencery oraz kombajny muzyczne.

- Generowanie dźwięku w komputerze
- Konfigurowanie sprzêtu
- Wybieranie potrzebnych urządzeń
- Odtwarzanie plików dźwiękowych
- Archiwizowanie zbiorów muzycznych
- Nauka muzyki z komputerem
- Praca z edytorami nutowymi
- Wirtualne instrumenty muzyczne
- Sekwencery
- Tworzenie własnego studia nagrań

Ciesz się niezmierzonymi możliwościami, jakie daje komputer w zakresie pracy i zabawy z dźwiękiem

# Spis treści

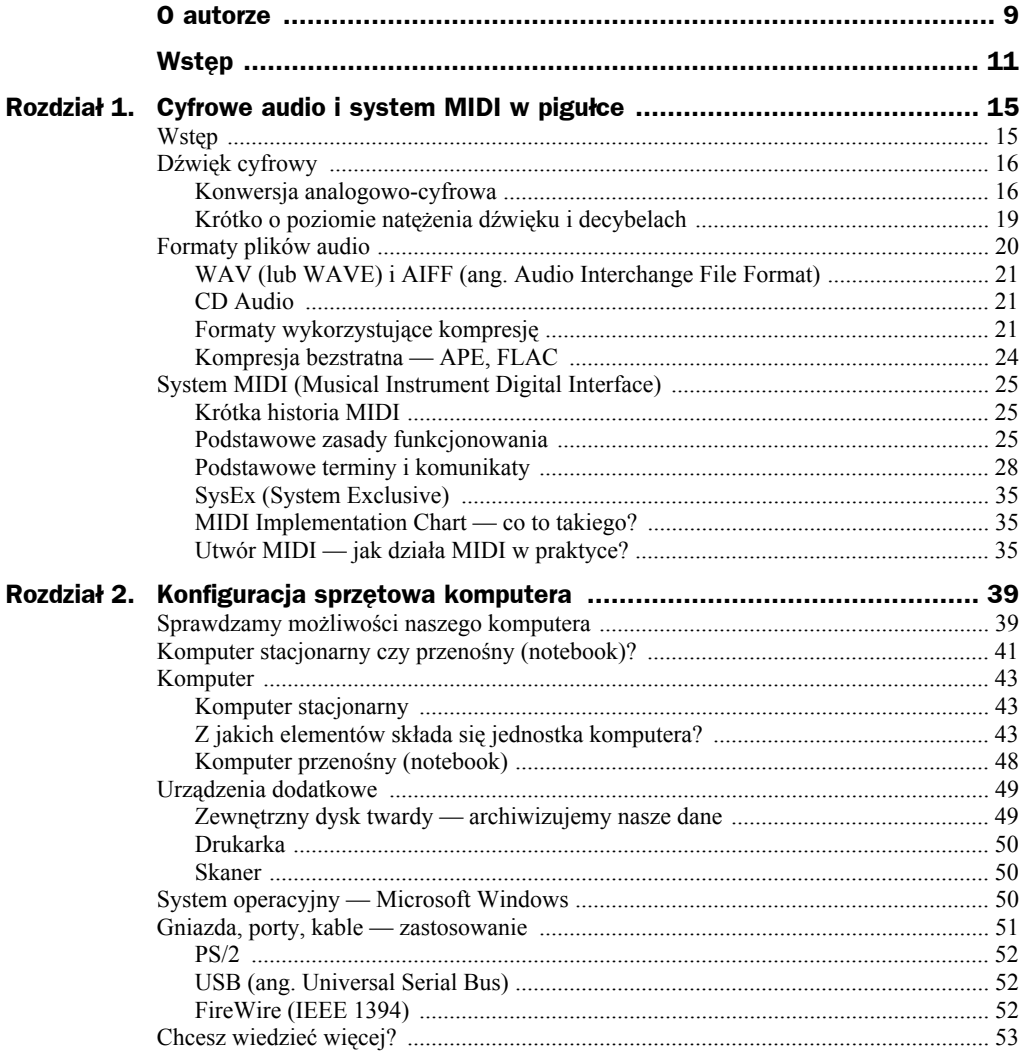

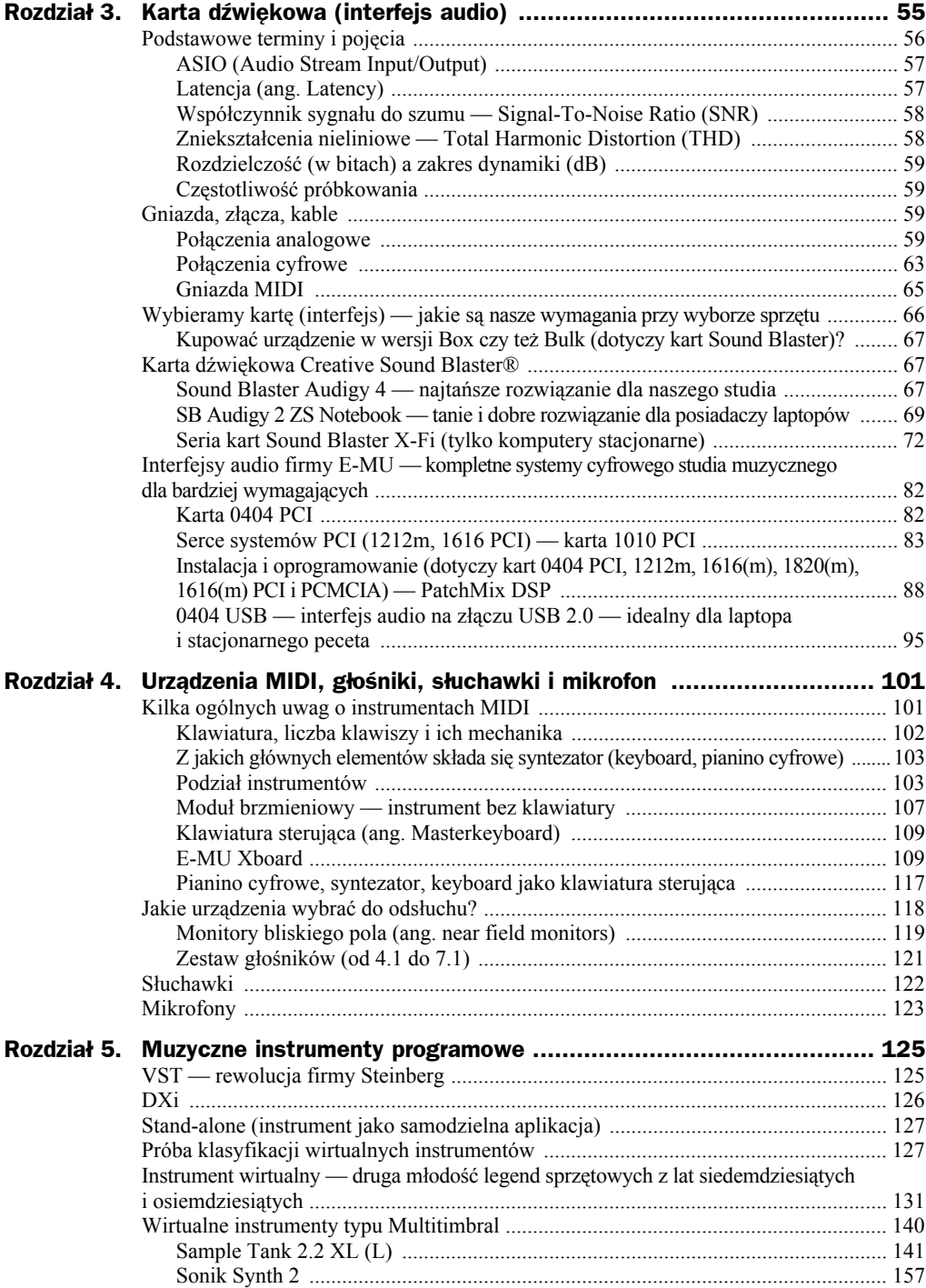

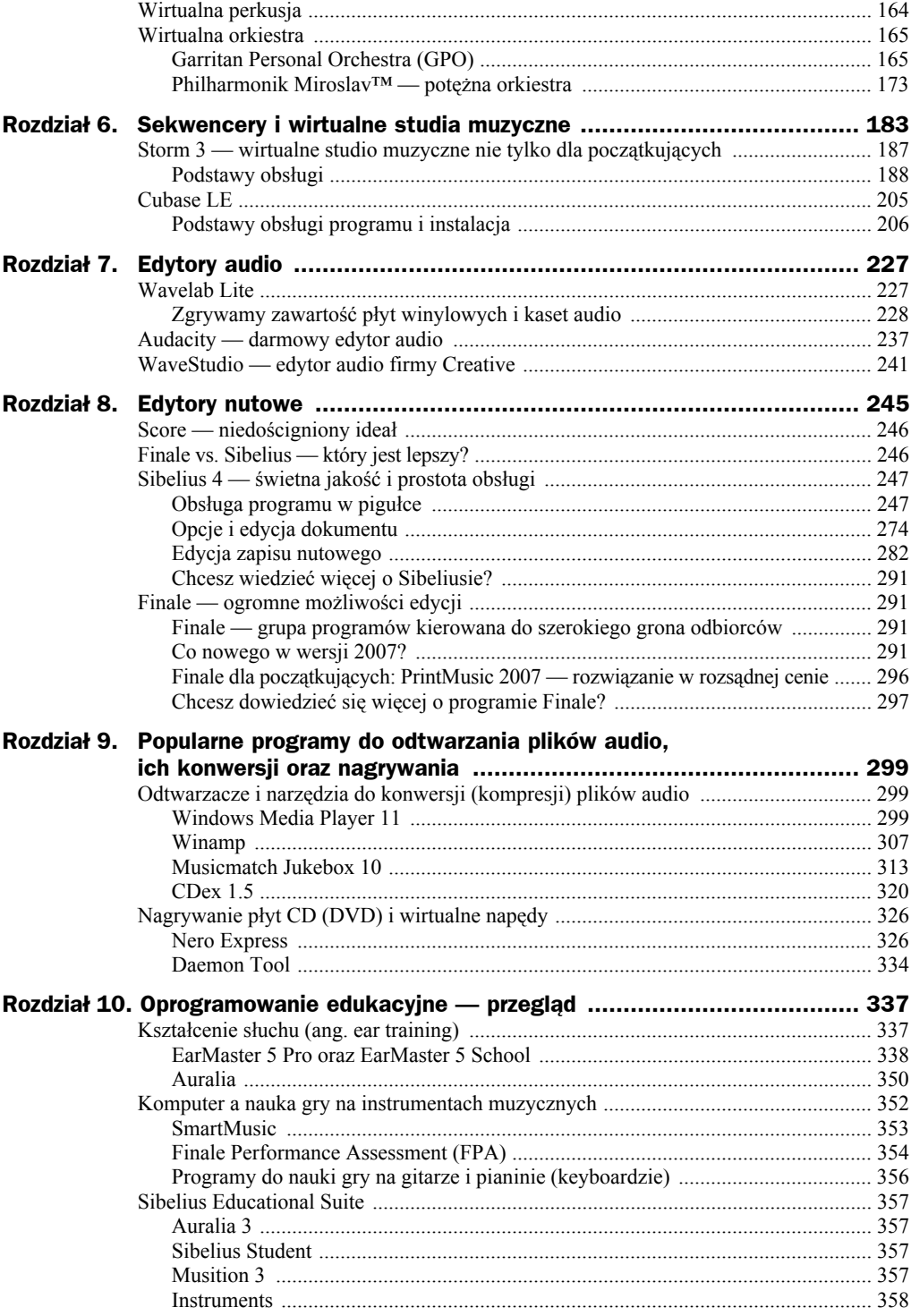

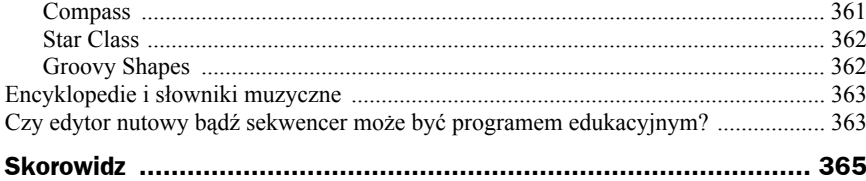

# Rozdział 6. Sekwencery i wirtualne studia muzyczne

We wcześniejszej części książki wielokrotnie pojawiał się termin sekwencer. W tym rozdziale wyjaśnię, co to jest i jaka jest jego rola. Sama nazwa jest spolszczeniem angielskiego słowa *Sequencer*. Mówiąc krótko, jest to program do tworzenia i nagrywania muzyki. Wykorzystuje on zarówno technologię MIDI, jak i cyfrowe przetwarzanie dźwięku. Nowoczesny sekwencer pozwala więc na stworzenie utworu wykorzystującego obie te technologie jednocześnie. Jakie ma to znaczenie w praktyce? Otóż w projekcie-utworze możemy używać instrumentów MIDI, do nich dograć żywy wokal i instrumenty akustyczne. Jeśli system MIDI wykorzystuje tylko instrumenty wirtualne, wówczas całość (ścieżki MIDI i audio) możemy zapisać jako wysokiej jakości plik dźwiękowy w formacie *wave* bądź skompresowany plik *mp3*. Komputer staje się tutaj cyfrowym studiem muzycznym w pełnym tego słowa znaczeniu.

Warto wiedzieć, że do końca lat dziewięćdziesiątych sekwencery wykorzystywały tylko system MIDI. Powód był prosty — komputery były za słabe, aby nagrywać sygnał analogowy i przetwarzać go na postać cyfrową (mała moc obliczeniowa procesora, niewielka ilość RAM-u czy wreszcie brak wyspecjalizowanych urządzeń audio do nagrywania i przetwarzania sygnału analogowego). Z pierwszego rozdziału wiemy, że MIDI to jedynie informacje o dźwięku, a nie sygnał dźwiękowy. Komputery z początku lat dziewięćdziesiątych (np. *Atari ST* lub *PC*) wyposażone w odpowiedni program (np. *Cubase*) umożliwiały tworzenie utworów MIDI, zwanych również sekwencjami, SMF-ami (*Standard Midi File*) bądź popularnie midami. To jest ogromna zaleta tego systemu. Edycja nagranego materiału umożliwiała zmiany wysokości dźwięków, ich dynamikę czy barwę instrumentu, jaki był wykorzystywany w danej partii (kanale). Do minusów należy zaliczyć fakt, że trzeba było dysponować elektronicznym instrumentem muzycznym — syntezatorem, keyboardem czy też samplerem. Jakość brzmienia utworu zależała w 100 % od klasy instrumentu, ponieważ w nim były odtwarzane komunikaty i polecenia. To on odgrywał dźwięki odpowiednimi brzmieniami, z ustawioną w sekwencerze dynamiką i głośnością. Często spotykało się sytuację, że ten sam utwór brzmiał na jednym instrumencie świetnie, a na innym nierzadko źle.

Obok sekwencerów programowych dużą popularnością cieszyły się sekwencery sprzętowe. Występowały w postaci specjalnych urządzeń bądź jako integralna część syntezatora, samplera czy keyboardu. Bez wątpienia obsługa sekwencerów sprzętowych nie była najłatwiejsza. Jednak w latach dziewięćdziesiątych cieszyły się one bardzo dużą popularnością. Wystarczy wymienić bardzo udany i popularny sekwencer *Roland MC-50* (rysunek 6.1) czy *Kawai Q-80*. Sam używałem tego pierwszego (*MC-50MKII*) do tworzenia aranżacji. Wtedy dosyć sceptycznie podchodziłem do programów komputerowych typu sekwencer. Po wielu latach przypominam sobie, jak wiele czasu pochłaniała edycja utworu — biorąc pod uwagę mały wyświetlacz, w który wpatrywałem się w poszukiwaniu odpowiednich komunikatów i poleceń. Po skończonej pracy efekt — utwór MIDI — można było zapisać na dyskietce, która, niestety, zbyt często ulegała uszkodzeniom.

#### **Rysunek 6.1.**

*Popularny w latach dziewięćdziesiątych sekwencer sprzętowy Roland MC-50*

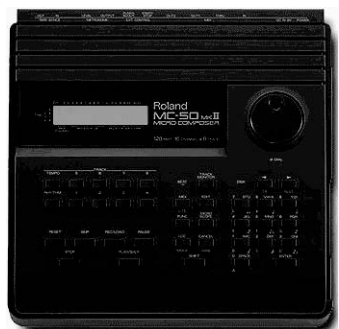

Sekwencery sprzętowe były — i są nadal — integralną częścią wielu syntezatorów i keyboardów. Instrumenty takie określa się mianem stacji roboczych (ang. *Workstation*). Oczywiście poszczególne modele różnią się sposobem obsługi, jak i możliwościami edycyjnymi. Na rysunku 6.2 widzimy jeden z instrumentów firmy Roland: *XP-80*.

**Rysunek 6.2.** *Stacja robocza firmy Roland*

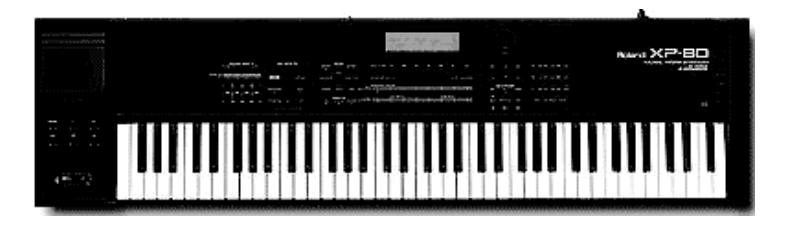

Roland XP-80 stanowi starszą generację profesjonalnych *Workstations*. Przykładem stacji roboczej nowszego typu jest np. *Yamaha MOTIF ES 6* (rysunek 6.3). Instrument posiadający ogromne możliwości brzmieniowe ma wbudowany sekwencer. Dane — w tym także utwory — mogą być zapisane na dysku twardym, karcie pamięci bądź popularnym *pendrivie*. Można zadać pytanie, dlaczego producenci instrumentów umieszczają sekwencery sprzętowe, gdy rynek zdominowany jest przez programy komputerowe? Otóż wielu osobom — głównie bardziej biegłym w grze na klawiszach — wystarcza sprzętowe rozwiązanie. Zamiast tracić czas na przechodzenie między oknami programu, zajmują się tworzeniem muzyki. Należy jednak być świadomym faktu, że żaden z sekwencerów sprzętowych nie dorówna możliwościami i prostotą obsługi programom komputerowym.

**Rysunek 6.3.** *Przykład stacji roboczej nowej generacji — Yamaha MOTIF ES 6*

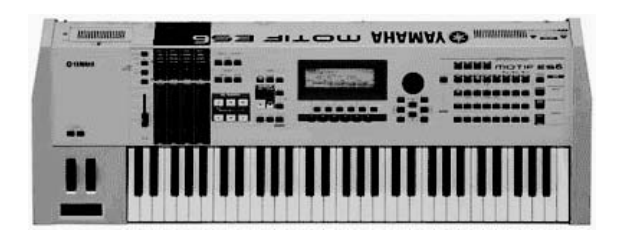

Obecnie — dzięki rozwojowi technologii komputerowej — sekwencery programowe stały się potężnymi narzędziami w rękach kompozytora czy muzyka. Oprócz obsługi MIDI umożliwiają nagrywanie sygnału audio z wielu źródeł (mikrofony, gitary elektryczne, instrumenty elektroniczne). Wprowadzenie technologii *VST* i *ASIO* spowodowało, że sekwencer programowy stał się podstawą studia muzycznego — nie tylko domowego. Otworzyło to nowe możliwości. To, co było domeną profesjonalnych — bardzo rozbudowanych — studiów nagraniowych, stało się dostępne dla przeciętnego użytkownika. Technologia i rozwiązania sprzętowe, które kosztowały dziesiątki czy setki tysięcy złotych, są teraz osiągalne niemalże dla każdego muzyka.

Gdy wypowiadamy słowo sekwencer, bez wątpienia wielu osobom przychodzi na myśl *Cubase*, rzadziej *Sonar* (nowe wcielenie "poczciwego" *Cakewalka*). Coraz częściej pojawia się w tym gronie *Ableton Live* czy *Mackie Tracktion*. Pierwszy z wymienionych programów jest najbardziej popularnym narzędziem. Od wielu lat wyznacza on nowe kierunki w rozwoju oprogramowania sekwencerowego (np. wprowadzenie *VST* czy *VST3*). Niedawno odbyła się premiera nowej wersji — *Cubase 4*. Z testów i opisów w różnych czasopismach wynika, że jest to kolejny, duży krok w rozwoju tego bardzo popularnego i potężnego narzędzia.

Chciałbym zwrócić uwagę na grupę programów, w których sekwencer jest "jedynie" jednym z elementów. Mam tutaj na myśli wirtualne studio muzyczne (ang. *Music Studio*). Tego typu programy zawierają instrumenty muzyczne, procesor efektów oraz sekwencer. Są to kompletne środowiska pracy, które nie wymagają dodatkowego oprogramowania (choć mogą je wykorzystywać, używając technologii *VST* bądź *ReWire*). W tej grupie programów należy wymienić trzy najbardziej znane narzędzia: *Reason* (rysunek 6.4), *FL Studio* (rysunek 6.5) oraz *Storm*. Pierwszy z programów służy do profesjonalnych zastosowań. Dwa kolejne — *Fl Studio* oraz *Storm* — można polecić osobom, które chcą szybko rozpocząć swoją przygodę z muzyką. Intuicyjna, prosta obsługa, bogate wyposażenie oraz atrakcyjna cena to główne zalety tych programów.

Stajemy teraz przed problemem, który program wybrać do naszego domowego studia muzycznego: sekwencer czy wirtualne studio? Jeśli zależy nam na "standardowym" sekwencerze, powinniśmy wybrać rozwiązanie dobre i sprawdzone — *Cubase*. Czy oznacza to od razu wydatek kilku tysięcy złotych? Niekoniecznie. Producent programu — firma *Steinberg* — oferuje kilka wersji tego sekwencera. W zależności od naszych potrzeb możemy wybrać: *Cubase LE* (jest to program darmowy dołączany do urządzeń audio: kart dźwiękowych, interfejsów m.in. firm *Creative*, *E-MU*, *M-Audio*), *Cubase SE*, *Cubase SL*, *Cubase SX*, *Cubase (Studio) 4*. Jeśli otrzymaliśmy ze sprzętem *Cubase'a LE*, to warto spędzić z nim trochę czasu. Gdy zajdzie potrzeba, zawsze możemy kupić upgrade np. do *Cubase SE* czy *SL*. Innym rozwiązaniem jest wybór programu typu *wirtualne studio muzyczne*. *Storm 3* francuskiej firmy *Arturia* wydaje się być bardzo

| ₩<br><b>Document 1*</b><br>File Edit Create Options Window                                                                                                    | Help                                                                                                    |                                                                                                    |                                                                                                  |
|----------------------------------------------------------------------------------------------------|----------------------------------------------------------------------------------------------------|----------------------------------------------------------------------------------------------------|--------------------------------------------------------------------------------------------------|
| Show Programmer<br>PITCH WHEEL<br>Show Devices                                                                                                    | Stereo Imager On<br>EQ Boost On                                                                                                    | Compressor On<br>Punch                                                                                                    | □                                                                                                |
| AUX 19 3 AUX 19 3 AUX 19 3 AUX 19 3 AUX 19 3 AUX 19 5<br>Ç<br>ロボン<br>国线<br>日代人                                                                                                    | AUX 8 3 AUX 8 3<br>AUX [S] S AUX [S]<br>日本化<br>日本の<br>日本化<br>日ボン<br>日中心<br>日の人                                                                                                    | AUX <sup>(C)</sup><br>AUX C<br>AUX <sup>(C)</sup><br>E<br>п (⊘<br>$E + D$<br>日中心                                                                                                    | AUX (S G)<br>RETURN<br> C <br>$\bullet$<br>RV4000 1<br>ĸ<br>$\overline{z}$<br>日心<br><b>DELAY</b> |
| $\Box$ EQ<br>四日<br>四日<br>EQ<br>$\mathcal{O}_1$<br>O<br>$\sum_{\text{THEBLE}}$<br>$\mathcal{O}$<br>MIXER 1<br>TREBLE<br>TREBLE<br>$\sum_{\text{BME}}$<br>$\sum_{\text{BAHS}}$<br>$\sum_{\text{BAB}}$<br>$\sum_{\text{BMS}}$<br>四国<br>网图<br>$\sqrt{5}$<br>网目<br>网                                                                                                    | <b>ED</b> EQ<br><b>ED</b> EQ<br>E EQ<br>回<br><b>ED</b> EQ<br>EQ<br>囮<br>EG<br>心<br>Ø<br>$\circ$<br>道<br>O.<br>$\mathcal{O}$<br>TREBLE<br>TREBLE<br>TREBLE<br>TREBLE<br>TREBLE<br>$\mathcal{O}$<br>$\mathcal{O}$<br>鱻<br>Ö<br>蠽<br>Ø<br>BASS<br><b>BA88</b><br>4 回 回<br>四日<br>四日<br>四国<br>网目 | $\Box$ EQ<br><b>ED</b> EQ<br>四日<br><b>ED</b> EQ<br>.O<br>$\circ$<br>心<br>TREBLE<br>TREBLE<br>TREBLE<br>TREBLE<br>Ö<br>$\mathbb{C}$<br>$\frac{1}{\frac{1}{2}}$<br><b>BASS</b><br>9 M G 10 M G 11 M G 12 M G 13 M G 14 | VIRTUAL TEC MX 28-4-14<br>夔<br>心<br>TREBLE<br>Ö<br>$\frac{1}{\frac{1}{2}}$<br><b>MASTER</b>      |
| $\circ$<br>$\mathcal{O}$<br>$\sigma$<br>ANO<br><b>RCDRU</b>                                                                                                    | Č.<br>$\mathcal{O}$<br>$\mathcal{O}$<br>ţS.<br>इ<br>Y dD.<br>š<br>DRE                                                                                                    | O.                                                                                                    | R                                                                                                |
| G<br>RV7000 1<br>Bypass<br>On<br>Off<br>Default Hall      <br>я.<br><b>4 Remote Programmer</b>                                                                                                    | o<br>EQ Enable<br><b>Gate Enable</b>                                                                                                    | a.<br>ربياني                                                                                                    | $\bullet$<br>⊠<br>IIIIIIII<br>RV 7000                                                            |
| $\mathbb{C}$<br>Bypass<br>On<br>Off<br>$D_{\text{DIGITAL}} - 1$<br>DELAY<br>MS<br>۰<br>BI)<br>$\bullet$<br><b>STEPS</b><br><b>UBT</b><br>$\circ$<br>UNIT<br><b>STEP LENGTH</b>                                                                                                    |                                                                                                    |                                                                                                    | С<br>O                                                                                           |
| Bypass<br>On<br>Off<br><b>MANDE</b><br><b>AFTER 6</b><br>OUTPUT ITITIT<br>$\overline{\nabla}$                                                                                                    | <b>DRY/WET</b><br>FEEDBACK<br>After6                                                                                                    | 80 A                                                                                                    | Le combinator                                                                                    |
| ŒD.<br>름<br>a de de<br>$\mathbb{N}$<br>In Rec Name<br><b>Out</b><br>⊠⊚<br>⅏<br><b>BREE</b><br>Mixer Automation<br>⋓७<br>After 6<br>m <sub>0</sub><br><b>Daniel</b><br>00<br>猫脚<br>ReDrum<br>$\oplus$<br>⅏<br>IDM Drums Automat [<br>ſo<br><u>wo</u><br>灦<br>IDM PattChange<br>ſo.<br>⅏<br>$\circ$<br><b>Bass Automation</b><br>some.<br><u>៙៙</u><br><b>Bass PattChange</b><br>Dad <sub>i</sub><br>$\circ$<br>⊠⊚<br>CCRMA E Piano<br>ſе<br>漏<br>ඔම | Ĵ<br>ආ<br>$\alpha$<br>€<br>ŕ<br>Bar<br>IL)<br>$1 + 1$<br><b>COLOR</b><br><b>Continued</b>                                                                                                    | Ψ<br>1/4<br>э<br>v<br>29<br>33<br>25<br>37<br>$1 + 1 + 1$<br>Lu.<br><b>1111</b><br>L.<br>1. <b>1. 1.</b> 1                                                                                                    | 小<br>100%<br>٧<br>45<br>41<br>ক্ষ<br>$\Box$<br>نتبايننا<br>Q<br>Q                                |
| Hiphop Lead<br>漏<br>$\oplus$<br><u>៙៙</u><br>Melody Automation<br>田畑<br>o<br>⊛⊚<br>Melody PattChange<br>ſ.<br><b>Limit</b><br><u>wo</u><br>ſo<br>Dreams<br>www.<br>⅏<br>$\circ$<br>Log Jam<br>times.                                                                                                    | புராணவு∢<br>ΘĮ                                                                                                    |                                                                                                    | <b>Continental Continent</b><br>$\rightarrow$                                                    |
| MIDI SYNC FOCUS<br>CPU IIII<br>ENABLE <b>IN</b> MIDI<br>AUDIO OUT CLIPPING<br>SYNC<br>INPUT<br><b>TRA</b><br>eason                                                                                                    | <b>CLIC</b><br>116<br>8 ÷                                                                                                    | LOOP ON/OFF<br>5 ÷<br>$\frac{\Delta}{2}$<br>Н<br>99<br>H<br>÷<br>F                                                                                                    | <b>AUTOMATION</b><br><b>PATTERN</b><br>SHUFFLE<br>И÷<br>PUNCHED IN<br>H÷<br>RESET                |

**Rysunek 6.4.** *Kompletne studio muzyczne w szwedzkim wydaniu — Reason 3 firmy Propellerheads*

ciekawym rozwiązaniem. Za niecałe 600 zł otrzymujemy wszystko, czego potrzeba, aby tworzyć muzykę rozrywkową: wirtualne instrumenty, procesor efektów, sekwencer. Co ważne, *Stom 3* bardzo dobrze się sprawdził w roli odtwarzacza plików MIDI.

W tym rozdziale chciałbym zaprezentować możliwości i krótki kurs obsługi dwóch programów: wirtualnego studia muzycznego *Storm 3* oraz sekwencera *Cubase LE* (*SE*).

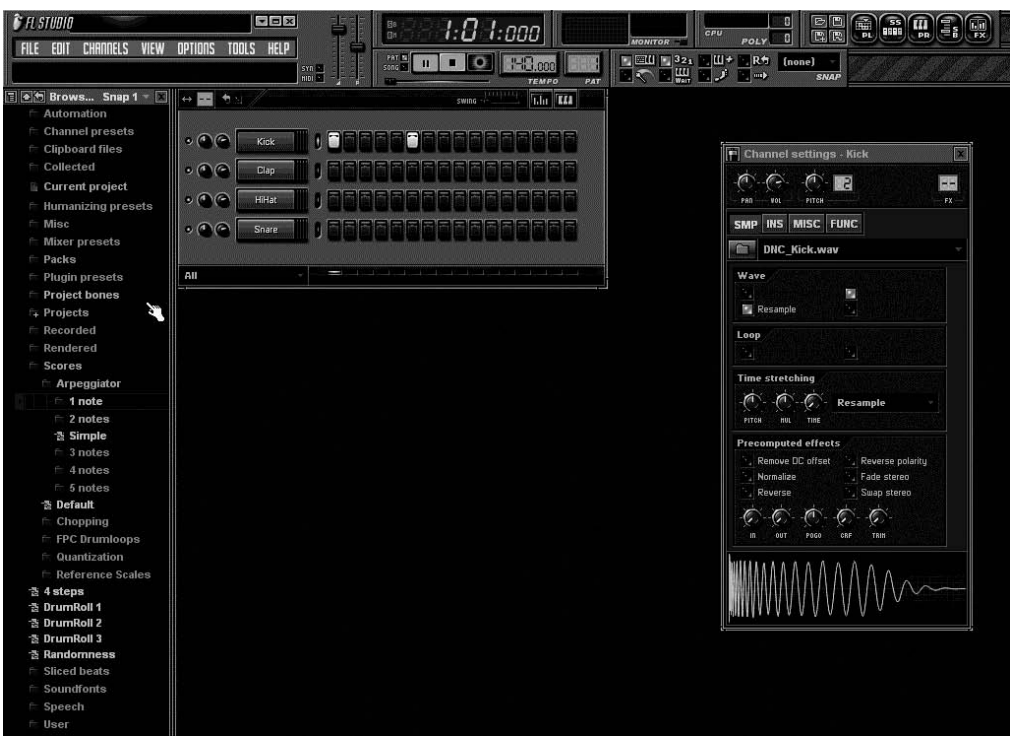

**Rysunek 6.5.** *FL Studio 6 — studio muzyczne firmy Image-Line*

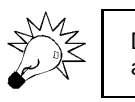

Dystrybutorem programu Storm i Cubase jest warszawska firma Audio Factory (www. audiofactory.pl).

## Storm 3 — wirtualne studio muzyczne nie tylko dla początkujących

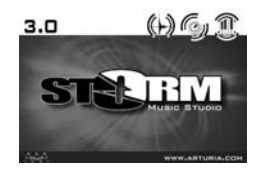

Francuska firma *Arturia* (*www.arturia.com*) znana jest na świecie ze świetnych emulacji legendarnych syntezatorów analogowych. W jej ofercie znajduje się także program typu wirtualne studio muzyczne. Nosi on nazwę *Storm* (rysunek 6.6). Trzecia już wersja tego ciekawego narzędzia zawiera wirtualne instrumenty (syntezatory, automaty perkusyjne, sampler), procesor

efektów i sekwencer. Jak podaje producent w opisie, *Storm* adresowany jest do początkujących użytkowników — moim zdaniem nie tylko! Zobaczmy, jak wygląda praca we francuskim studiu muzycznym *Storm 3*.

Na płycie DVD znajduje się wersja demonstracyjna *Storm 3* (plik *Setup\_PC\_demo\_all. exe*). Posiada ona wszystkie możliwości pełnego programu. Ograniczenia to: zablokowane nagrywanie i eksport oraz limit czasowy (30 min. pracy w jednej sesji). Dla osób chcących kupić program ważne jest, że wystarczy do wersji demo wprowadzić numer licencji i wszystkie ograniczenia zostaną usunięte.

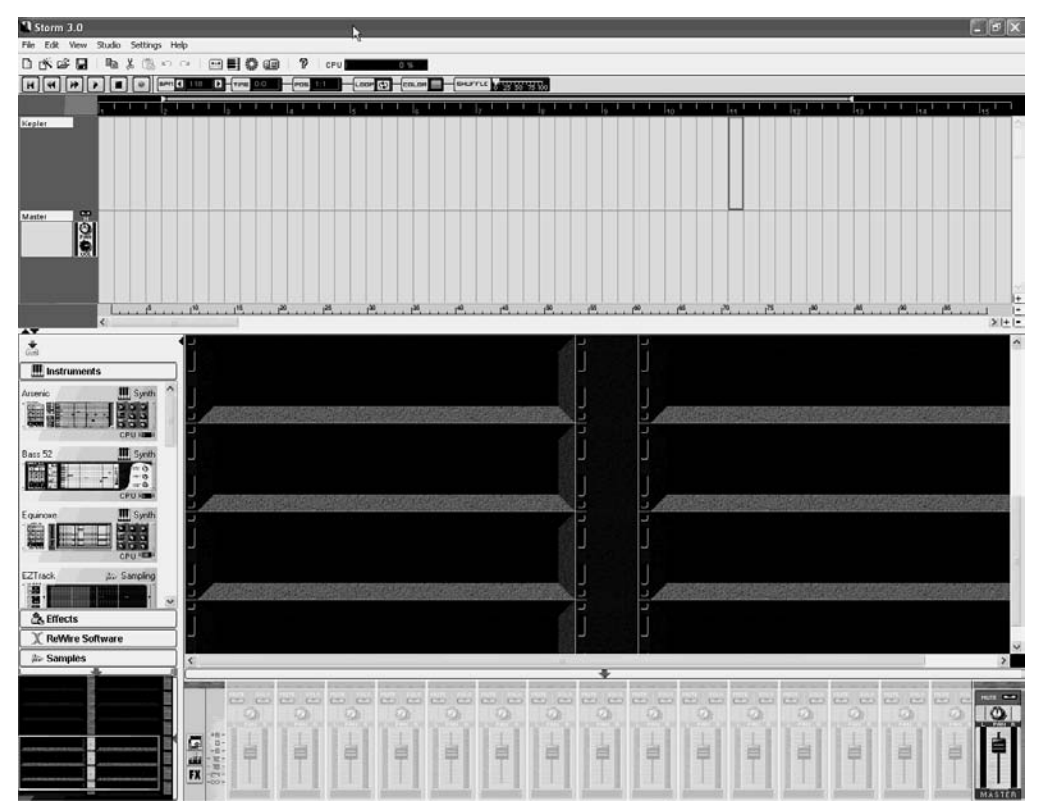

**Rysunek 6.6.** *Główne okno programu Storm 3*

### **Podstawy obsługi**

*Storm 3* nie posiada zbyt wygórowanych wymagań, jeśli chodzi o moc komputera i jego parametry. Do poprawnej pracy wystarczy procesor Pentium III 600 MHz, 256 MB pamięci RAM, 700 MB wolnej przestrzeni na dysku twardym oraz karta dźwiękowa obsługująca *DirectX* lub *ASIO*. Przy pierwszym uruchomieniu wprowadzamy numer seryjny, a następnie aktywujemy program (wymagane jest połączenie z internetem).

### **Interfejs programu**

Jak widzimy na rysunku 6.7, w głównym oknie można wyróżnić kilka podstawowych elementów. Na samej górze — podobnie jak w większości programów systemu Windows — znajduje się pasek menu i narzędzi. Poniżej mamy sekwencer (przyciski oraz

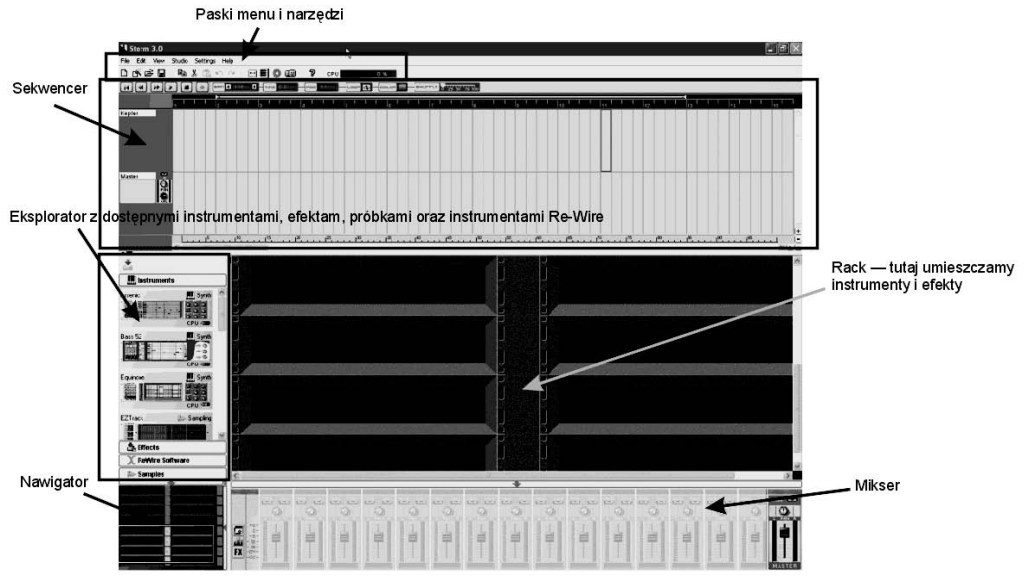

**Rysunek 6.7.** *Główne elementy studia muzycznego Storm 3*

ścieżki utworu). W centrum mieści się tzw. *Rack* (skrzynia), w którym umieszczamy instrumenty i efekty. Z lewej strony Racka mamy wyszczególnione dostępne instrumenty (*Instruments*), efekty (*Effects*), próbki (*Samples*) oraz instrumenty *ReWire*. Na dole programiści umieścili mikser oraz miniaturkę *Racka* (do szybkiego przechodzenia między instrumentami i efektami).

Jak zawsze w przypadku programów muzycznych początek pracy to konfiguracja urządzeń audio. Klikamy menu *Settings* a następnie *Audio & MIDI*. W zakładce *Audio & MIDI* (rysunek 6.8) z listy rozwijanej *Audio out*, wybieramy sterownik *ASIO*. Naciskając przycisk *ASIO Control*, możemy ustawić poziom latencji, a także maksymalne — dopuszczalne — obciążenie procesora (*CPU load tolerance*). W grupie *MIDI configuration* zaznaczamy port używany przez instrument MIDI (*MIDI In*). Ustawienia *MIDI Out* pozostawiamy bez zmian, podobnie opcje w zakładkach *General* i *Hall*. Klikamy *OK*, aby zapisać zmiany.

### **Rozpoczynamy projekt**

Studio muzyczne posiada 14 różnego rodzaju instrumentów: *syntezatory*, *samplery*, *automaty perkusyjne*. Każdy z nich — poza dwoma: *Scratch*, *EZTrack* — posiada charakterystyczną część *Pattern* (rysunek 6.9). *Pattern* to termin używany na określenie wzorca melodyczno-rytmicznego, który jest wielokrotnie powtarzany. Jeśli prześledzi się utwory muzyki rozrywkowej (i nie tylko), to widać, że opierają się one, w dużej mierze, na powtarzających się schematach melodyczno-rytmicznych. Kombinacje liter i cyfr (rysunek 6.9) pozwalają na utworzenie 64 wzorców dla każdego instrumentu. Jeśli naciśniemy np. *A 11*, *Storm 3* będzie odtwarzał cały czas ten *Pattern*. Należy pamiętać, że jego zmiana następuje dopiero od początku taktu. Nie możemy zmienić schematu w połowie.

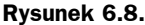

*Okno konfiguracji audio i urządzeń MIDI*

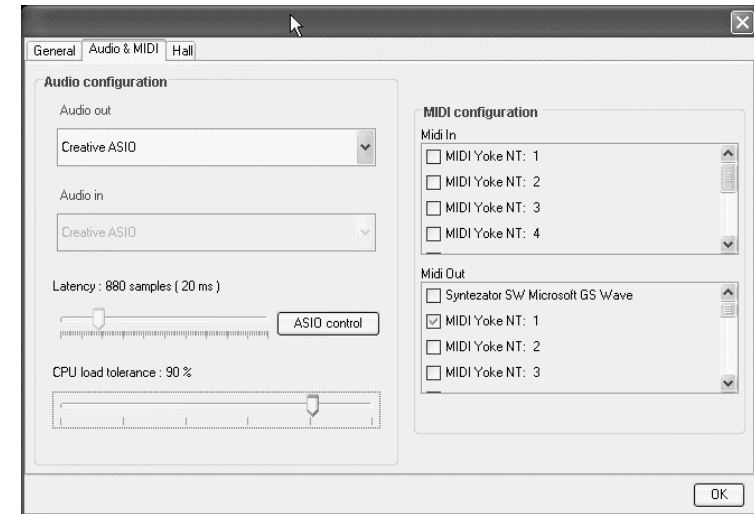

### **Rysunek 6.9.**

*Charakterystyczny element instrumentów studia Storm — Pattern*

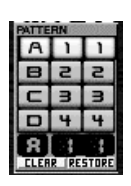

Przejdźmy teraz do części wirtualnego studia, w której umieszczone są instrumenty: *Browser* (rysunek 6.10). Mamy tutaj całkiem spory wybór: moduły basowe, automaty perkusyjne, syntezatory charakteryzujące się różnymi rodzajami syntezy, czy wreszcie samplery.

### **Rysunek 6.10.**

*Lista dostępnych instrumentów programu Storm 3*

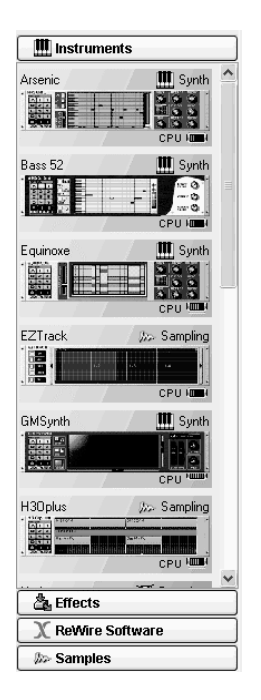

Rozpoczynamy pracę nad utworem. Załóżmy, że chcemy najpierw opracować partię perkusji. Wyszukujemy w części *Browser* automat perkusyjny (w prawym górnym rogu instrumentu nazwa *Drum box*). Określenie takie znajduje się przy trzech instrumentach. Wybieramy moduł o nazwie *Hork*. Klikamy go i nie puszczając lewego przycisku myszy, przesuwamy w wolne miejsca w *Racku* (rysunek 6.11). Jeśli chcemy dodać gitarę basową (lub bardziej trafnie moduł basowy), postępujemy identycznie. Zaznaczamy instrument (np. *Arsenic*) i przenosimy go do wolnego miejsca. W ten sposób w naszym utworze umieściliśmy dwa moduły.

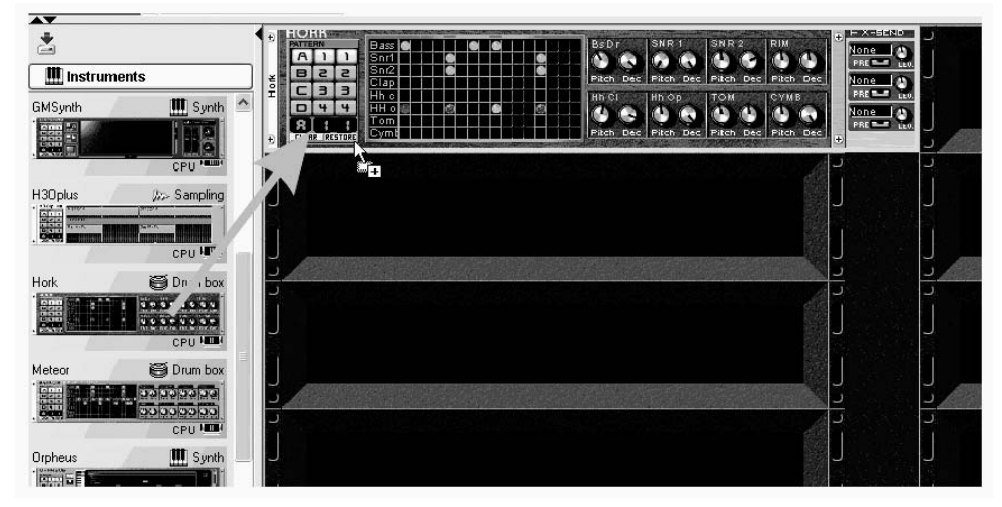

**Rysunek 6.11.** *Umieszczamy automat perkusyjny Hork w Racku*

Warto wiedzieć, że program *Storm 3* nie ma ograniczeń, jeśli chodzi o liczbę użytych instrumentów. Wszystko uzależnione jest od mocy komputera, dostępnej pamięci RAM i karty dźwiękowej. Ponadto każdy z instrumentów — wyposażonych w część *Pattern* — ma domyślnie utworzone gotowe schematy melodyczno-rytmiczne. Uważam, że na początek jest to świetne rozwiązanie. Gdy nabierzemy wprawy w obsłudze oraz zapoznamy się z instrumentami i efektami, wtedy warto zająć się stworzeniem własnych *patternów*. Utwór będzie dzięki temu w pełni naszym dziełem, jedynym i niepowtarzalnym.

Po umieszczeniu instrumentów w *Racku* możemy nacisnąć przycisk *Play* w części sekwencera (rysunek 6.12). Automatycznie rozpocznie się odtwarzanie *patternów* w obu instrumentach. Za przyciskiem *Rec* (z kropką) znajduje się grupa opcji związanych z odtwarzaniem (rysunek 6.13). W polu *BPM* poziomymi strzałkami ustalamy tempo (*BPM* — liczba uderzeń na minutę). W okienku *Time* wyświetlany jest aktualny czas trwania utworu. Pole *Pos* (*Position*) pokazuje aktualne miejsce odtwarzania (takty). Pozostałe elementy omówimy przy okazji nagrania utworu.

**Rysunek 6.12.**

*Uruchamiamy nasz pierwszy projekt*

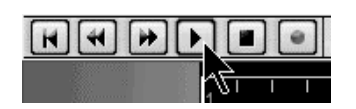

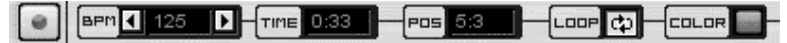

**Rysunek 6.13.** *Dalsza część panelu sterującego sekwencera*

Po umieszczeniu modułów w *Racku* program automatycznie aktywuje — w mikserze — dwa tory stereo dla tych instrumentów (rysunek 6.14). Z prawej strony znajduje się grupa *Master*. Przyjrzyjmy się teraz bliżej mikserowi.

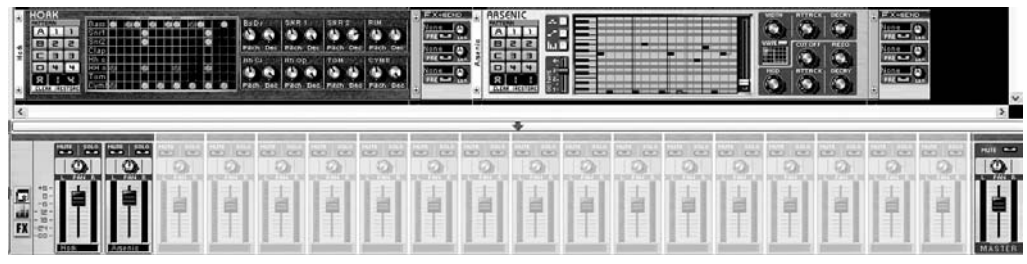

**Rysunek 6.14.** *Po umieszczeniu dwóch instrumentów w mikserze automatycznie aktywują się dla nich dwa tory stereo*

Na rysunku 6.15 widzimy jego część w powiększeniu. Moim zdaniem przyciski i tłumiki są zbyt małe. Ich obsługa nie należy do najwygodniejszych. Zwłaszcza gdy pracuje się na monitorach o wyższej rozdzielczości ekranu. Zacznijmy od elementów pojedynczego toru. Na samym dole znajduje się nazwa instrumentu (*Hork*), dalej mamy suwak poziomu głośności oraz pokrętło do ustawienia modułu w panoramie stereo (*PAN*). Całości dopełniają przyciski *Mute* (wycisz) i *Solo*.

**Rysunek 6.15.** *Część miksera z aktywnymi torami instrumentów Hork (moduł perkusyjny) i Arsenic (moduł basowy)*

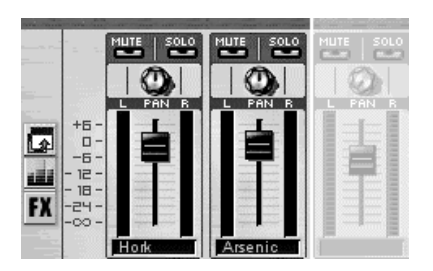

Z lewej strony (rysunek 6.15) znajdują się trzy przyciski (od dołu): *FX*, *EQ* (w postaci słupków) oraz przycisk do otwarcia miksera w oddzielnym oknie. Jeśli klikniemy pierwszy i drugi, otworzy się nam w mikserze grupa efektów oraz korektor.

Korektor umożliwia regulację w trzech zakresach, potocznie określanych: góra, środek, dół (z płynną regulacją częstotliwości środka — pokrętło *Freq.*).

W grupie *FX* (*Effects*) mamy możliwość umieszczenia trzech efektów na każdym torze. Musimy jednak wiedzieć, że sygnał z jednego efektu możemy skierować do innego. Przez to sygnał np. z modułu basowego przechodzi do efektu *Dual Delay*, a następnie do *Reverb*.

Aby wzbogacić brzmienie efektami, musimy je najpierw umieścić w *Racku*, podobnie jak moduły brzmieniowe (rysunek 6.17). Klikamy zakładkę *Effects*. Zaznaczamy efekt i przesuwamy go do *Racka*.

### **Rysunek 6.16.**

*Gdy klikniemy przycisk FX oraz EQ, pojawią się dodatkowe elementy miksera*

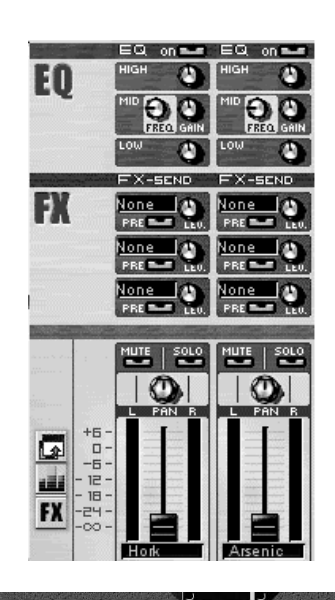

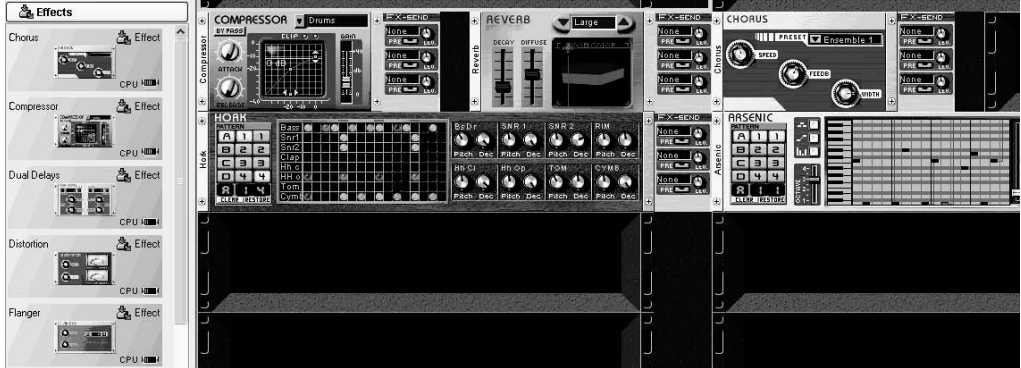

**Rysunek 6.17.** *Efekty umieszczamy, podobnie jak instrumenty, w Racku*

Następnie przechodzimy do miksera (rysunek 6.18). Gdy klikniemy w grupie *FX* pole *None*, pojawi się menu z załadowanymi efektami (*Compressor*, *Reverb*, *Chorus*, *Dual Delays*). Gdy wybierzemy np. *Reverb*, jego nazwa automatycznie pojawi się w odpowiednim polu (rysunek 6.18).

### **Rysunek 6.18.**

*Wybieramy efekt dla modułu basowego*

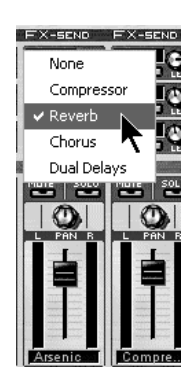

W mikserze ustawiamy tylko poziom efektu (pokrętło *Lev.*). Pozostałe parametry zmieniamy np. w module *Reverb* czy *Chorus*.

### **Rysunek 6.19.**

*Poziom efektu Reverb możemy regulować pokrętłem Lev. (z prawej strony)*

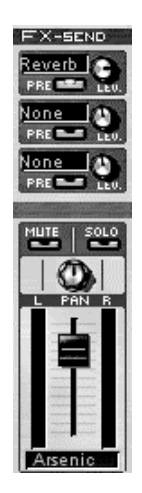

### **Pierwsze nagranie z użyciem Storma**

Spróbujemy nagrać kilka taktów naszego utworu. Najpierw jednak dodamy jeszcze jeden z instrumentów, np. *Shadow*. Naciskamy przycisk *Rec* (rysunek 6.20). Teraz zaznaczamy pole *Loop* i przesuwamy żółtą poziomą kreskę (jej prawy koniec) nad taktami do początku drugiego. W ten sposób wybraliśmy do nagrania jeden takt, który będzie odtwarzany "w kółko". Umożliwia to wybranie odpowiedniego numeru *patternu*, ustawienie opcji instrumentów. Należy pamiętać, że sekwencer nie nagrywa jedynie dźwięków, lecz także zmiany, jakich dokonaliśmy w torze syntezy modułów i w efektach. Krótko mówiąc, wszystkie zmiany w czasie nagrywania zostają zapisane razem z muzyką. Naciskamy *Play*, aby rozpocząć nagrywanie. Po chwili widać, że we wszystkich ścieżkach pojawił się materiał muzyczny (rysunek 6.21).

### **Rysunek 6.20.**

*Nagrywamy pierwszy utwór z użyciem wirtualnego studia muzycznego Storm 3*

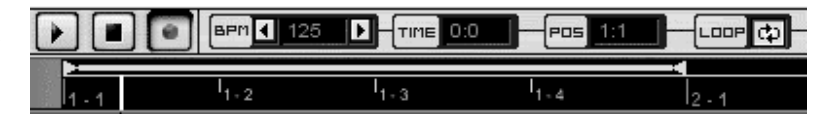

Gdy będziemy zadowoleni z efektów nagrania, naciśnijmy *Stop*. Jak widzimy na rysunku 6.21, w sekwencerze obok ścieżek instrumentów mamy także oddzielne ścieżki dla efektów. W tej części znajdują się także pokrętła miksera. Są one jednak tak małe, że możliwość ich użycia graniczy czasem z cudem.

### **Kepler — moduł zarządzający następstwem akordów (harmonią) w utworze**

W tej części chciałbym się skoncentrować na ciekawym module nazwanym *Kepler* (rysunek 6.22). Jak widzimy na rysunku 6.22, podobnie jak instrumenty zawiera on grupę *Pattern*. Nie jest to jednak instrument ani efekt. Jest to moduł, w którym ustalamy następstwa harmoniczne akordów. Każdy *Pattern* może zawierać osiem różnych akordów.

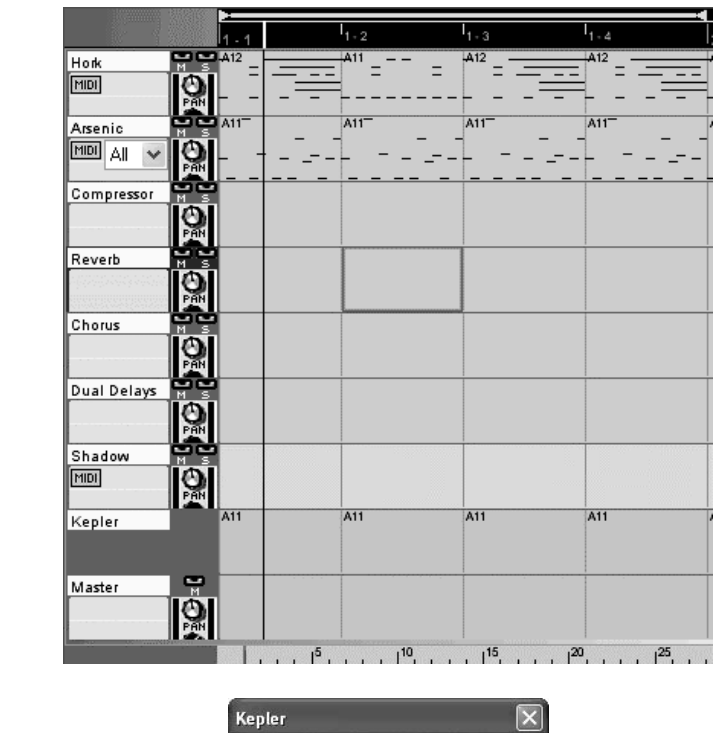

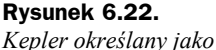

**Rysunek 6.21.** *Pierwsze nagranie w programie Storm 3*

*Chord Sequencer (sekwencer akordów*

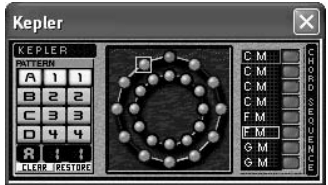

Oprócz standardowej części *Pattern* znajdują się dwa koła (z małymi kuleczkami). To nic innego jak koło kwintowe dur (zewnętrzne) i koło kwintowe moll (wewnętrzne). Z prawej strony znajdują się nazwy akordów (duża litera oznacza akord durowy, mała — molowy). Zmiany można dokonać — maksymalnie — co pół taktu. Pierwszy akord *C M* (*C Major*, czyli C-dur) określa harmonię pierwszej połowy taktu, drugi — drugiej połowy, trzeci — akord pierwszej połowy drugiego taktu itd. Czerwony przycisk służy do transpozycji brzmień o oktawę w górę. Gdy go uaktywnimy, zostanie podświetlony.

*Kepler* może zarządzać harmonią większości instrumentów wirtualnego studia *Storm 3* (poza niemelodycznymi maszynami perkusyjnymi oraz samplerami). Należy być świadomym faktu, że istnieje możliwość wyłączenia funkcji sterowania akordami przez *Kepler* (we wszystkich instrumentach naraz bądź w każdym z osobna).

### **Tworzymy własne patterny**

Jak już wcześniej wspomniałem, *Storm 3* ma fabrycznie zaprogramowane patterny w większości instrumentów. Możemy jednak sami zadecydować, jak ma wyglądać linia basu, partia perkusji. Na rysunku 6.23 widzimy wirtualny bas *Arsenic*. Pod grupą *Pattern* znajdują się dwa przyciski (dotyczy to wszystkich instrumentów): *Clear* (wyczyść)

**Rysunek 6.23.**

*Wirtualny bas Arsenic*

| ΙŒ                               |              |                 |  |  |  | <b>WIDTH</b> | ПT<br>ACK | <b>DECRY</b> | $\left( \pm\right)$ |
|----------------------------------|--------------|-----------------|--|--|--|--------------|-----------|--------------|---------------------|
|                                  |              |                 |  |  |  |              |           |              |                     |
| $\circ$<br>$\cdot$<br>$\epsilon$ |              |                 |  |  |  |              |           | <b>RESO</b>  |                     |
| $\omega$<br>c                    |              |                 |  |  |  |              |           |              |                     |
|                                  |              |                 |  |  |  | MOD          |           | ગવ           |                     |
|                                  |              |                 |  |  |  |              |           |              |                     |
| √⊕"                              | <b>CLERR</b> | <b>TRESTORE</b> |  |  |  |              |           |              | Œ                   |

i *Restore* (przywróć). Naciskając pierwszy z nich, usuwamy zawartość patternu. W ten sposób możemy utworzyć własny wzorzec. Jak to zrobić? Do dyspozycji mamy kilka sposobów, w zależności od instrumentu. Najbardziej znanym jest *Piano Roll*. Polega on na wprowadzeniu nut za pomocą myszy. Naciskamy przycisk *Clear*, aby usunąć nuty z patternu. Następnie używając myszy, rysujemy nuty w postaci poziomych kresek. Klawiatura umieszczona w module pozwala łatwiej wybrać wysokość. Praca w tak małym oknie nie jest zbyt wygodna, aczkolwiek możliwa. Wystarczy jednak kliknąć prawym przyciskiem myszy, a otworzy się menu kontekstowe (rysunek 6.25). Teraz wybieramy menu *Edit*, a następnie *Pattern*. Klikamy np. *A11*. Pojawi się większe okno *Piano Roll* (rysunek 6.26).

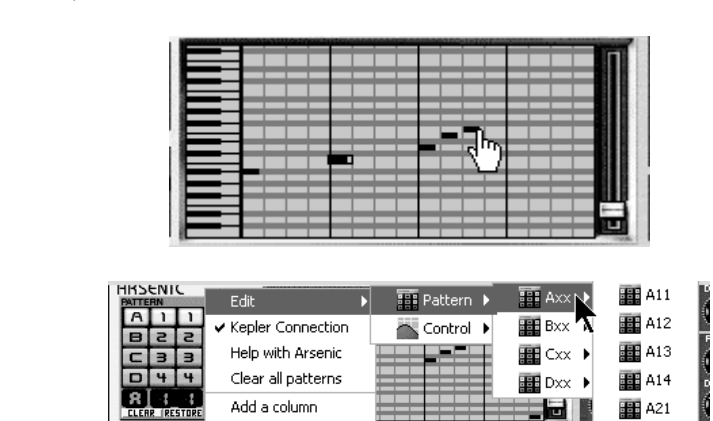

**田** A22

**田** A23

图 A24 图 A31 **田** A32

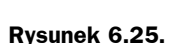

**Rysunek 6.24.** *Malutkie okno Piano Roll umieszczone jest w centrum modułu*

*Arsenic*

*Wybieramy edytor patternów*

> Na rysunku 6.26 widzimy okno tworzenia patternów. W górnej części znajduje się nieskomplikowany pasek narzędzi z ołówkiem i gumką. Naciskając ołówek, możemy "narysować" wysokości dźwięków. Jeśli klikniemy przycisk kontroli dynamiki il, w dolnej części pojawi się dodatkowy element, za pomocą którego możemy kontrolować dynamikę każdego z dźwięków. Za pomocą myszy możemy zmieniać wysokość słupków, co wiąże się ze zmianą dynamiki.

Add a line

Remove module

Effect controls

Nie wychodząc z okna *Piano Roll*, możemy edytować wszystkie wzorce. Wystarczy kliknąć przycisk *Pattern* na pasku narzędzi i wybrać kolejny zestaw do edycji. Jak widzimy na rysunku 6.26, w menu znajduje się także grupa *Control*. Umożliwia ona zmianę wielu parametrów, m.in. głośność (*Volume*), panoramę stereo (*Pan*) czy różne parametry filtra.

<sup>1</sup> Piano Roll - Arsenic - Pattern: A11  $\begin{bmatrix} \bullet & \bullet \\ \bullet & \bullet \end{bmatrix}$  | Resolution | 1/81  $-1$ M Arsenic **For** Pattern:A11 Pattern > WHork N ▶ **III** Arsenic △ Control ▶ **III** Shadow 叠 Compressor ▶ Reverb 鱼 Chorus × ▲ Dual Delays ▶ Masher ×  $12$  $31$ [+  $> 1$ 

Maszyny perkusyjne — poza możliwością edycji patternów w *Piano Roll* — pozwalają na użycie siatki (rysunek 6.27) znanej np. z *Drum Editor* sekwencera *Cubase*. Z lewej strony mamy wyszczególnione instrumenty zestawu (*Bass* — stopa, *Snr* — werbel itd.). Klikając w poszczególne komórki, umieszczamy nuty, które od razu są odtwarzane. W przypadku modułów perkusyjnych jest to dobre rozwiązanie.

### **Rysunek 6.27.**

**Rysunek 6.26.** *Okno Piano Roll — prosty sposób na tworzenie własnych patternów*

*Kółka oznaczają dźwięki*

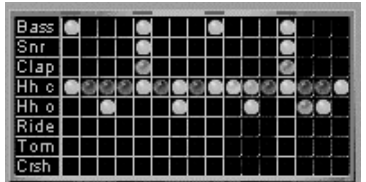

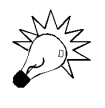

Jeśli chcemy usunąć wszystkie wzorce z instrumentów, należy kliknąć prawym przyciskiem myszy i wybrać z menu kontekstowego polecenie *Clear all patterns* (wyczyść wszystkie wzorce).

### **Rysunek 6.28.**

*Usuwamy wszystkie patterny z perkusji Hork (Clear all patterns)*

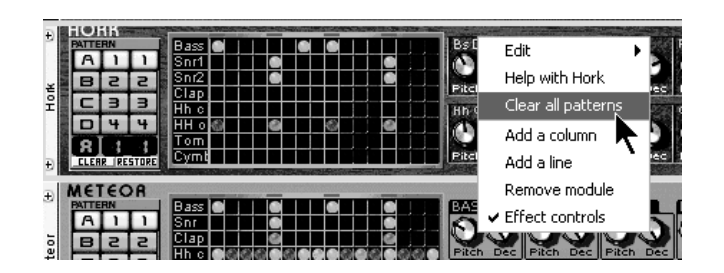

**RELEASE**<br>FILTER

### **Krótko o samych instrumentach**

**BASS 52** 

**D** 4 4  $R$ <sub>3</sub>  $\overline{\mathbf{3}}$ 

 $\Rightarrow$ 

ă

EDI 3 LIN

36.I

Jak już na początku powiedziałem, *Storm 3* zawiera 14 instrumentów. Mamy tutaj moduły basowe *Arsenic* (rysunek 6.29) oraz *Bass 59* (rysunek 6.30). Z prawej strony obu tych modułów umieszczono elementy związane z edycją brzmienia. W przypadku *Arsenica* jest to m.in. wybór i edycja kształtu fali, filtr i obwiednia. W drugim — Bass 59 — pomimo że do dyspozycji mamy trzy pokrętła, możemy uzyskać ciekawe barwy syntetyczne.

**Rysunek 6.29.**

*Pierwszy z dwóch modułów basowych — Arsenic*

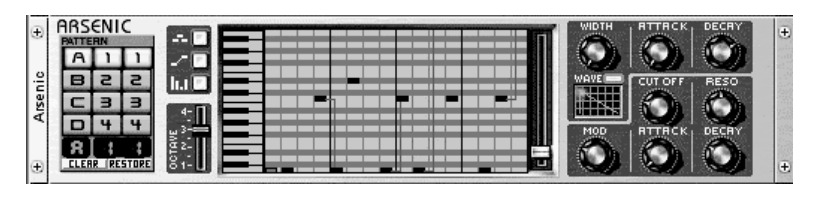

**Rysunek 6.30.**

*Moduł basowy Bass 59*

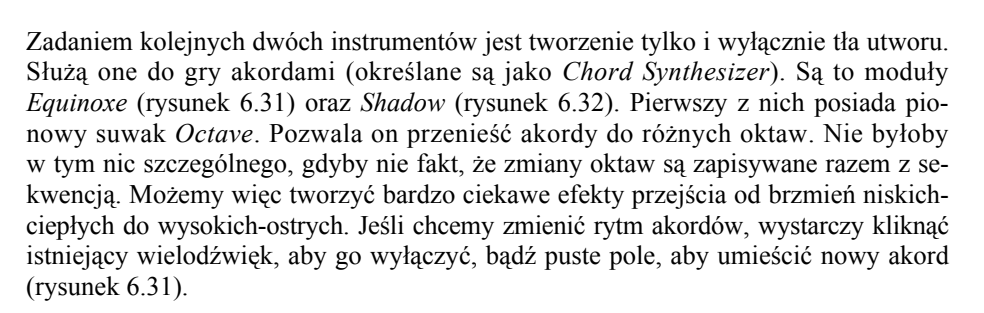

**Rysunek 6.31.**

*Pierwszy Chord Synthesizer — Equinoxe*

**Rysunek 6.32.** *Instrument Shadow — interesująca alternatywa dla Equinoxe*

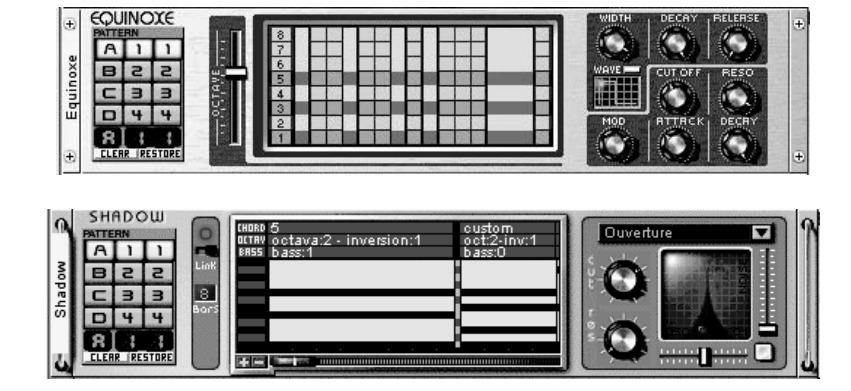

Atutem drugiego z instrumentów (*Shadow*) jest duża liczba tzw. *presetów*, czyli gotowych barw. W przeciwieństwie do wcześniej wymienionego modułu umożliwia on grę czterodźwiękami.

*Orpheus* (rysunek 6.33) stanowi najbardziej zaawansowany instrument wirtualnego studia *Storm 3*. Moduł pozwala tworzyć ciekawe linie melodyczne o interesujących brzmieniach, zmiennych w czasie. Podobnie jak *Shadow* ma zaprogramowane zestawy gotowych barw (rysunek 6.34).

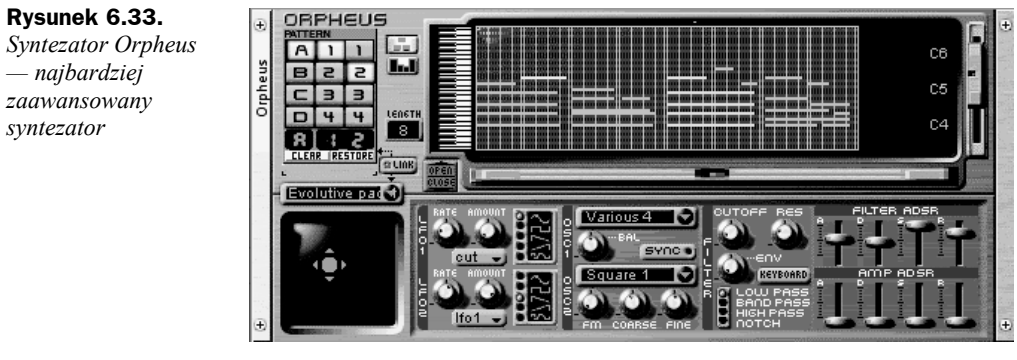

**Rysunek 6.34.** *Wybieramy jedno z dostępnych brzmień*

*GM-Synth*

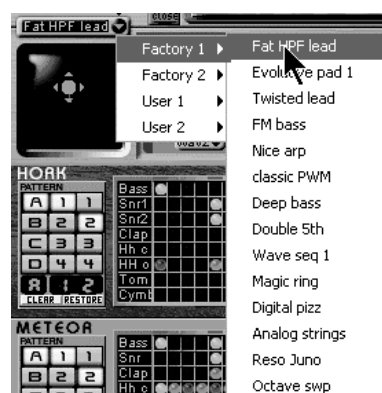

Poruszanie swoistego rodzaju joysticka (z czterema strzałkami) pozwala na zmianę barwy, w zależności od ustawień oscylatorów i specyficznego kursora. Jeśli poruszymy go w pionie, będzie oddziaływać na pierwszy generator (grupa *LFO1*), w poziomie — na drugi (grupa *LFO2*).

Kolejny z instrumentów to moduł brzmieniowy standardu *General MIDI* (*GM*) — *GM-Synth* (rysunek 6.35). Poza tym, że świetnie się sprawdza w odtwarzaniu gotowych utworów MIDI, to jeszcze zawiera naprawdę przyzwoitej jakości brzmienia. W górnym prawym rogu wybieramy barwę instrumentu. Dodatkowo możemy zdefiniować częstotliwość odcięcia filtra (*Cut off*) oraz rezonans (*Res*).

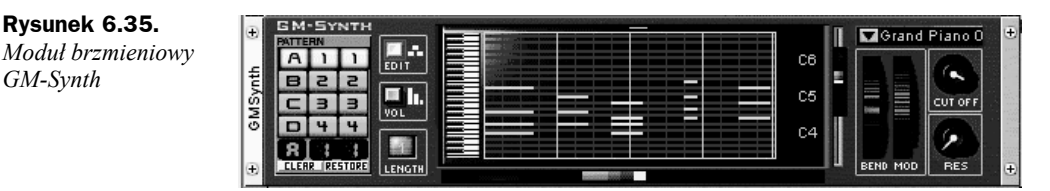

### **Automaty perkusyjne**

*Storm 3* zawiera aż pięć różnych maszyn perkusyjnych. Są to: *Meteor* (rysunek 6.36), *Hork* (rysunek 6.37), *Psion* (rysunek 6.38), *Puma* (rysunek 6.39) oraz *Tsunami* (rysunek 6.40). Jak widzimy na poniższych rysunkach, moduły perkusyjne mają zbliżony wygląd. Do edycji każdego z elementów zestawu perkusyjnego służą dwa pokrętła do zmiany wysokości (*Pitch*) oraz wybrzmiewania (opadania, *Decay*). Każdy z instrumentów posiada siatkę, w której umieszczamy dźwięki (w postaci kulek). Trzeba przyznać, że brzmienie zestawów perkusyjnych jest dobre. Atutem tych instrumentów jest możliwość edycji podstawowych parametrów.

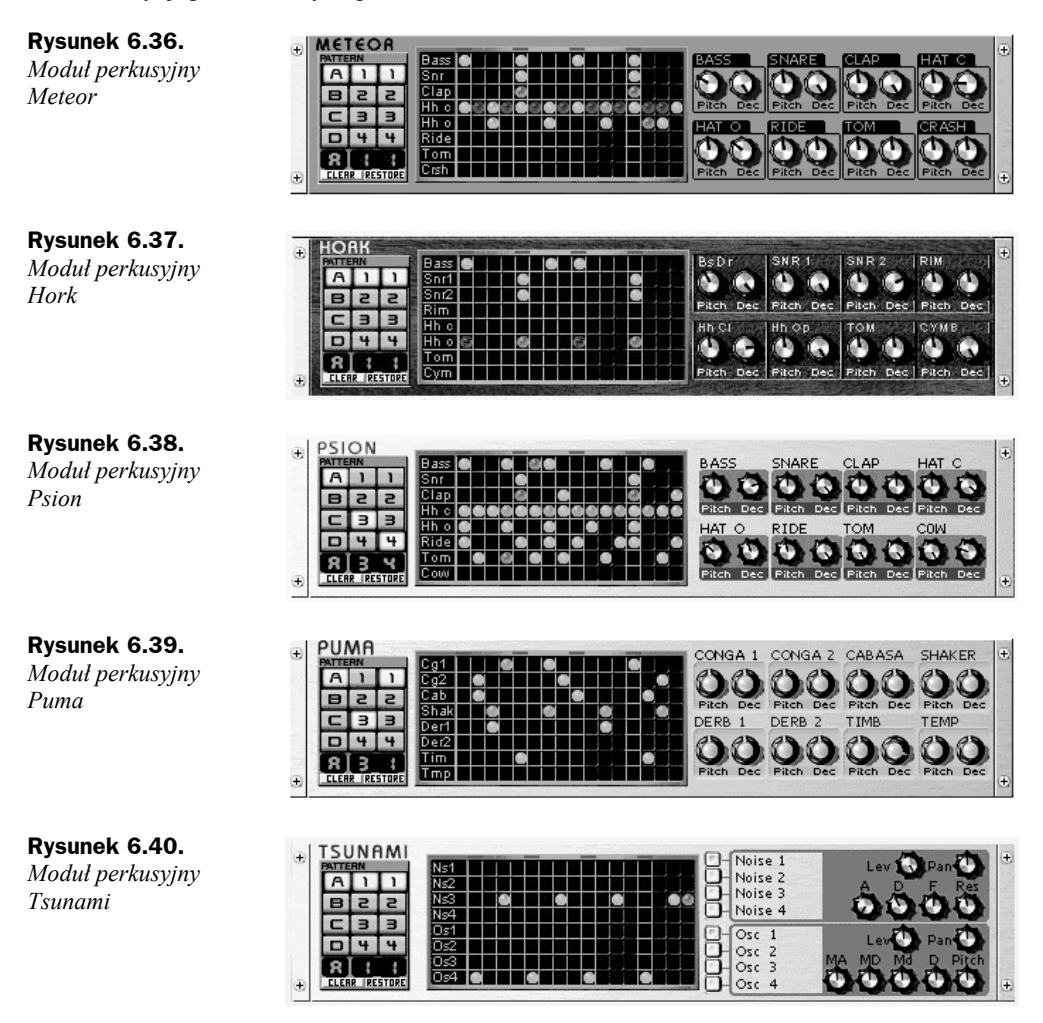

### **Samplery**

Storm 3 zawiera trzy instrumenty typu sampler: *EZTrack* (rysunek 6.41), *H3Oplus* (rysunek 6.41) oraz *Scratch* (rysunek 6.41). Pierwszy z modułów umożliwia nagrywanie sygnału z wejść karty dźwiękowej (interfejsu audio). W bardzo prosty sposób

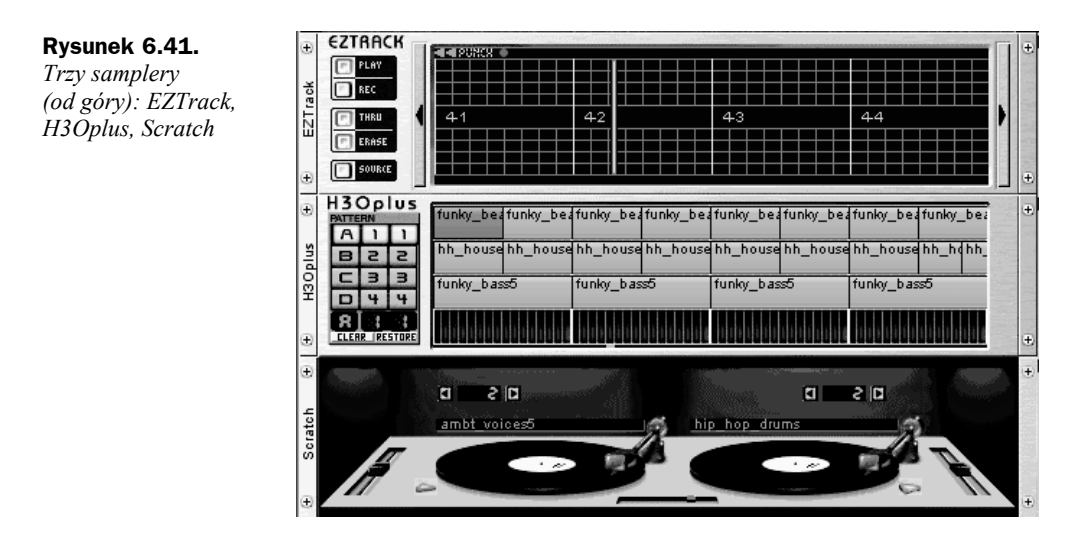

możemy nagrać np. nasz głos na *EZTracka*. Naciskając *Source*, wybieramy źródło nagrania (np. sygnał z mikrofonu, wejścia liniowego). Przyciskiem *Rec* uruchamiamy nagranie.

Nagrany sygnał możemy edytować w oknie modułu bądź metodą przeciągnij i upuść przenieść do samplera *H3Oplus* (rysunek 6.42).

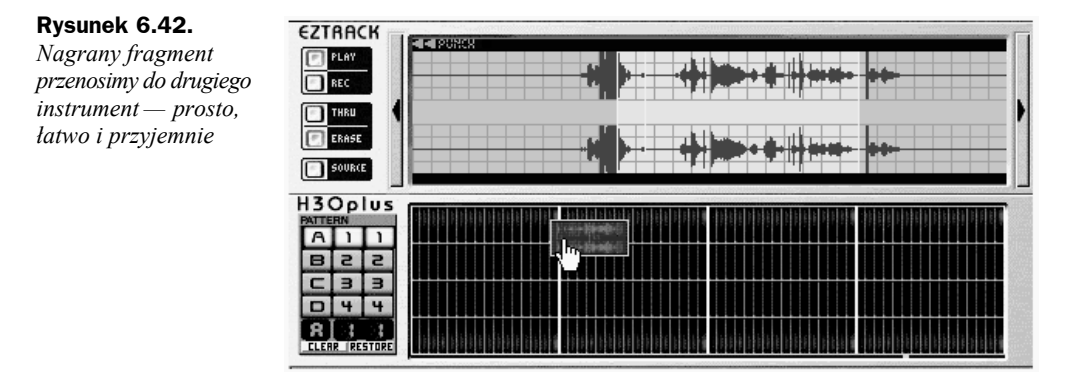

Drugie narzędzie odtwarza całe sekwencje plików audio (formaty *wave*, *aiff*, *mp3*). Możemy je także załadować z zakładki *Samples* (rysunek 6.43). Wystarczy zaznaczyć dany plik i przeciągnąć go do instrumentu *H3Oplus* bądź *Scratch*.

Ostatni z samplerów (*Scratch*) to coś dla DJ-ów. Umożliwia ładowanie próbek, ich miksowanie oraz różnorodne efekty *scratch*. Jeśli w module *H3Oplus* prawym przyciskiem klikniemy próbkę, otworzy się okno z właściwościami pliku (rysunek 6.44). Mamy tutaj szereg opcji, m.in. zmianę tempa (bez zmiany wysokości — *Time Stretching*), zmianę wysokości (bez zmiany tempa — *Pitch Schifting*). Suwakiem *Gain* zmienimy głośność próbki.

Podsumowując instrumentarium *Storma 3*, należy przyznać, że jest ciekawe i zróżnicowane. Gdy opanujemy program, możemy dzięki niemu zrobić całkiem niezły utwór.

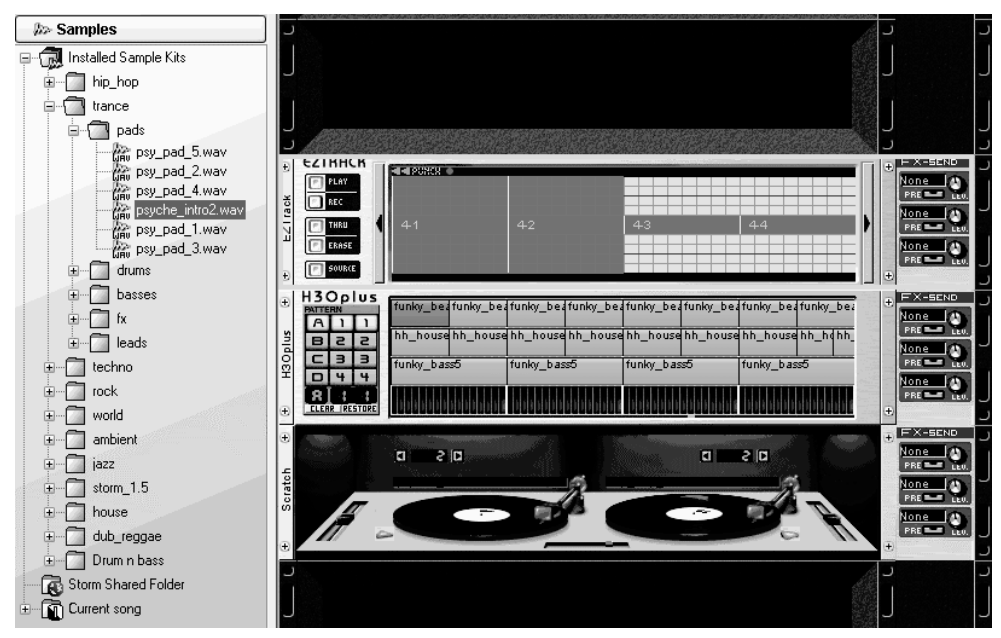

**Rysunek 6.43.** *W eksploratorze z lewej strony mamy listę dostępnych plików audio (sampli)*

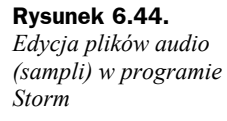

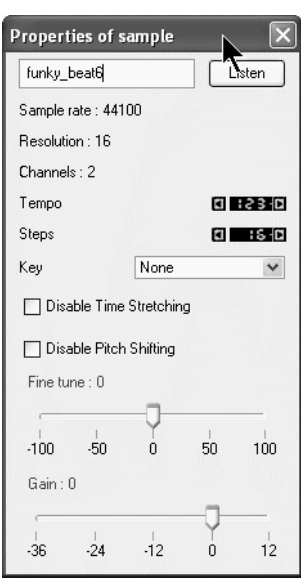

### **Efekty**

*Storm 3* wyposażony jest w 10 różnorodnych efektów: *Chorus*, *Compressor*, *Dual Delays*, *Distortion*, *Flanger*, *LPFilter*, *Reverb*, *Ring mod*, *Seq Filter*, *Vocoder*. Wszystkie przedstawione są na rysunku 6.45. Każdy z nich zajmuje połowę *Racka*. Ładujemy je identycznie, jak instrumenty. Efekty posiadają dosyć duże możliwości. Jak pamiętamy, zmiany w ustawieniach są zapisywane razem z utworem (określa się to *automatyką*).

CHORUS COMPRESSOR v Drums BY PASS **III | EBEER & Ensemble 1** lessor **SPEED** Comp DUAL DELAYS Distortion **E DISTORTION** 回  $3<sup>2</sup>$ Đ HT SIGI LP FILTER FLANGER Ð LPFilter **O** CUT OFF  $\overline{a}$ **HS** E **DA FEEDB** Res 0 100 1k 10k Hz  $\overline{t}$ REVERB **RING MOD** Ring Mod + Large SPEED WIDTH  $\frac{1}{t}$ VOCODER 333333  $ch$  m1  $\overline{\bf v}$ 

### **Zapisujemy i eksportujemy**

Utwór w programie *Storm 3* możemy zarówno zapisać (pliki noszą rozszerzenie *.stm*), jak i eksportować do formatu *wave*. Jeśli chcemy zapisać efekt naszej pracy w postaci pliku audio, należy kliknąć menu *File*, a następnie *Audio export*. Pojawi się okno, w którym wybieramy rozdzielczość, format oraz zakres utworu, jaki ma być wyeksportowany do *wave*.

**Rysunek 6.46.** *Eksportujemy fragment utworu do pliku wave*

**Rysunek 6.45.** *Efekty programu Storm 3*

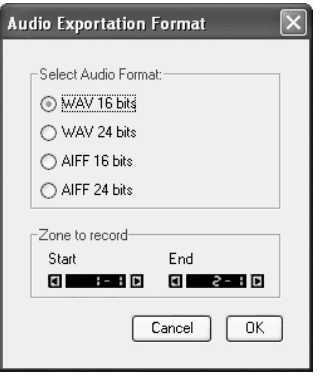

Na tym jednak nie kończą się możliwości eksportu w programie *Storm 3*. Program posiada jeszcze funkcję *Recorder* (menu *View*/*Recorder*). Pozwala ona zapisać tylko wybrane instrumenty do pliku dźwiękowego *wav* (rysunek 6.47). Niewątpliwie podnosi to użyteczność programu.

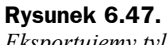

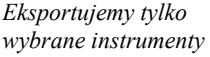

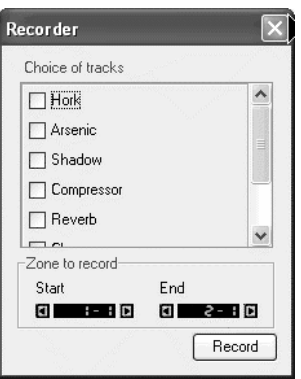

### **Storm 3 jako odtwarzacz plików midi**

Na koniec jeszcze kilka uwag odnośnie odtwarzania popularnych plików MIDI. *Storm 3* sprawdzi się jako dobrze brzmiący odtwarzacz MIDI. Wystarczy kliknąć menu *File* i polecenie *Import a MIDI file*. W oknie, jakie się pojawi, wybieramy plik i naciskamy *Otwórz*. Storm automatycznie załaduje niezbędną liczbę modułów *GM*-*Synth* do odtworzenia pliku (rysunek 6.48).

| 3 Storm 3.0                                                          |                                                                                                    | $-0$ $\times$                     |
|----------------------------------------------------------------------|----------------------------------------------------------------------------------------------------|-----------------------------------|
| File Edit View Studio Settings Help                                  |                                                                                                    |                                   |
| は日<br>DIN<br>RS.<br>03                                               | P<br>⊟■♀@<br>52.01<br>cru1<br>34%<br>٠                                                                                                    |                                   |
| $F$ $F$<br>l a<br>amit 4<br>i se                                     | Look (I) County Chevrus Management<br>O<br>100<br>$-10$                                                                                                    |                                   |
|                                                                      | $1 - 1$<br>les.                                                                                                    | -11<br>$ln x^{-1}$<br><b>Test</b> |
| ousynth <b>PP Hotel</b><br>OMSynth (2)                               |                                                                                                    |                                   |
| GMSynth (3)                                                          |                                                                                                    |                                   |
| OMSynth (4) CHOOMER                                                  |                                                                                                    |                                   |
| <b>GMSynth (5)</b> COM VOI                                           |                                                                                                    |                                   |
| OMSynth (7) COO MEN                                                  |                                                                                                    |                                   |
| ousynth (8) 2020 ups<br>ousynth (9) 2020 ups<br>ousynth (1) 2020 ups |                                                                                                    |                                   |
|                                                                      |                                                                                                    |                                   |
| c                                                                    | $\ldots$ , $\ldots$ , $\ldots$ , $\ldots$ , $\ldots$ , $\ldots$ , $\ldots$ , $\ldots$ , $\ldots$ , $\ldots$ , $\ldots$ , $\ldots$<br>1/3                                                           | $\Sigma   +  $                    |
| $\overline{ }$                                                       | <b>EDM-SYNTH</b><br><b>LEGISTER</b><br><b>EDI-SYNTH</b>                                                                                                    |                                   |
| ž                                                                    | <b>DEingered June</b><br><b>ADD</b><br>ADU<br>靐<br>畾<br>Cô                                                                                                    | <b>Citizensis</b><br>Ċô           |
| <b>III</b> Instruments                                               | <u>mana a</u><br>ini ili<br>r.<br><b>BBS</b><br>$\begin{array}{ c c c c }\n\hline\nB & c & c \\ \hline\nC & 3 & 3\n\end{array}$<br>E<br>Pr.<br>대<br><b>MAG</b><br>¢\$<br>Ш<br>Ξ<br><b>CUR DIFF</b> | e<br>CS.<br>E<br>E<br>cot1        |
| ö.<br>Arsenio                                                        | ä<br><b>DUT</b><br>$D + 4$<br>$\frac{1}{1000}$<br>C4<br>۶                                                                                                    | C4                                |
| ESSA<br><b>Digital</b><br>SSSS<br>騙                                  | o<br><b>RITT I</b><br><b>RIGHT</b><br><b>PLES</b><br>LEMATH<br>son roo<br>--<br>$-1$                                                                                                    | <b>Inc.</b><br><b>RENE PROF.</b>  |
| CPU KIM                                                              | <b>GM-Syster</b><br><b>LANGUATION</b><br><b>GM-Syame</b><br><b>Clinight Grand P</b><br>п                                                                                                    | <b>Di</b> fficient Oran<br>п      |
| <b>III</b> Synth<br><b>Bass 52</b>                                   | <u>annan ann</u><br><b>Billian</b><br>區<br>$\frac{4\pi\lambda\alpha}{\sin\alpha\alpha\alpha}=\frac{1}{2}\frac{\Delta\alpha}{\sin\alpha\alpha}$<br>曧<br>A111<br>A111<br>G<br>i.<br>550<br>55<br>E   | CB<br>E                           |
| $\frac{1}{2}$<br>釂                                                   | FL.<br>點<br>$m=0$<br>Ш<br>C5<br>E<br>C33<br>C33<br>cut on                                                                                                    | CS<br>Ξ<br>Ξ<br>cυ                |
|                                                                      | <b>Band</b><br><b>DHS</b><br><b>DEE</b><br>$\frac{1}{100}$<br>C4<br>۶<br>E<br>o<br>П<br>RILLI<br>R[t]                                                                                              | C4                                |
| <b>CPU KOM</b>                                                       | <b>PEE</b><br>THE PERIOD TOOL<br><b>TITLE STATES LENGTH</b><br><b>BEND FORD</b><br>ļ<br><b>STATISTICS</b>                                                                                          | <b>SERN FREE</b>                  |
| <b>III</b> Syrik<br>Equinoxe                                         | <b>GM-SYNTH</b><br>1:400 197000<br>п<br><b>Church Pas 940</b><br><b>March</b><br>畾<br>A111                                                                                                    |                                   |
| 鸓<br>鍢                                                               | GØ<br>$\overline{\phantom{a}}$<br>Е<br>53<br>Е.                                                                                                    |                                   |
| CPU HILL                                                             | Ph.<br>mare.<br>Ш<br>٨<br>CS<br>C33<br><b>GVT IFF</b><br>å<br>⋿<br><b>PER</b><br>C4<br>$+10$                                                                                                    |                                   |
| EZTIACK<br><b>July Sampling</b>                                      | ۶<br>п<br>$R$ $ $ $ $ $ $ $ $ $ $<br><b>THE COMMUNI</b><br>E.<br>PES<br><b>THE TERRIT LOWER</b><br>EEN HOD                                                                                         |                                   |
| in in                                                                | <b>STATE OF</b><br><b>GM-SYNTH</b><br>1,900 (4) (8)<br>п<br>Marcato String                                                                                                    |                                   |
| <b>CPU KIM</b>                                                       | 區<br>E<br>$-9$<br>土<br>A 1 1 1<br>CO<br>$\sim$                                                                                                    |                                   |
| <b>III</b> Synth<br><b>GMSynth</b>                                   | Е<br>5 3 B<br>$\frac{1}{2}$<br>Ph.<br>H<br>E<br>C5<br>C33<br><b>CUT UPP</b><br>ı                                                                                                    |                                   |
| T.<br>16                                                             | ă<br>$\frac{1}{2}$<br>E<br>C4<br>۶<br>$\mathcal{A}$                                                                                                    |                                   |
| ×<br>CPU <sup>ran</sup>                                              | $R_{\rm{eff,1}}$<br><b>HES</b><br><b>BEND HIM</b><br><b>LAPSTE</b><br>ļ                                                                                                    |                                   |
| <b>A</b> Effects                                                     | <b>GM-SYNTH</b><br><b>CX-SEND</b><br>п<br><b>Mildio Pad 940</b>                                                                                                    |                                   |
| X ReWire Software                                                    | 畾<br><b>MEDIA</b><br>A11<br>CO<br>î.<br>BER<br>Е                                                                                                    |                                   |
| <b>B</b> Samples                                                     | <b>THE R</b><br>P.L.<br>me o<br>CS<br>ш<br>Ξ<br><b>CLIS GET</b><br>$C$ B B<br>$D + 4$                                                                                                    |                                   |
| ¥<br>S Maninez<br><b>GMSynth</b>                                     | C4<br>$\frac{1}{100}$<br>۶<br>п<br><b>BLUD</b><br><b>COLOR STATISTICS</b><br>nex<br><b>BEND HOO</b>                                                                                                |                                   |
| E OMBurn C<br><b>NEW THICK</b>                                       | LEBSTE<br>--<br><b>GM-STREET</b><br>200110                                                                                                    |                                   |
| <b>OVERTICO</b><br>調度期<br>ou symbol)                                 | П<br><b>CERTAIN ENGINEERS</b><br>區<br>$= 0$<br>ᄐ<br>A111<br>CO                                                                                                    |                                   |
| ou Symbol<br>豊                                                       | $\sim$<br>E<br>BZZ<br>ŒМ<br><b>ALC: UNK</b><br>C5<br>$B = 3$<br><b>CLA SET</b><br>ా                                                                                                    |                                   |
| Ħ<br>$\sqrt{2}$ min $\langle 7 \rangle$                              |                                                                                                    | $\geq$                            |
| Ħ<br><b>CES WITH FOR</b>                                             | Ŧ                                                                                                    |                                   |

**Rysunek 6.48.** *Program Storm 3 jako odtwarzacz plików MIDI (popularnych midów, SMF-ów)*

## Cubase LE

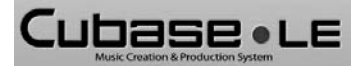

W sprzęcie (interfejsy audio *E-MU*, *Sound Blaster X-Fi Elite Pro*), który miałem okazję testować podczas pisania tej książki, znajdował się również bo-

gaty pakiet oprogramowania. W jego skład wchodził m.in. *Cubase LE*. W porównaniu z największym *SX* (nie mówiąc już o *Cubase 4*) wersja *LE* jest uboga. Niektórzy znajomi sugerowali, że muszę koniecznie pracować na *SX*. Twierdzili, że *LE* to nie jest to, co *SX*! Całkowicie się z nimi zgodziłem. Nie znaczy to jednak, że *Cubase LE* nie nadaje się do tworzenia muzyki. Z perspektywy kilkumiesięcznej pracy na *LE* muszę stwierdzić, że jest to dobre narzędzie i w zupełności wystarczające — przynajmniej na moje skromne potrzeby. Można zadać sobie pytanie, czy będę korzystać z większej liczby kanałów MIDI niż 64, czy nagram więcej śladów audio niż 48? W przypadku początkujących użytkowników — i nie tyko — jest to w zupełności wystarczający potencjał. Weźmy pod uwagę także fakt, że poza zakupem karty (interfejsu) nie wydaliśmy na program nawet złotówki. Dostajemy natomiast w pełni funkcjonalny sekwencer, dzięki któremu będziemy mogli stworzyć utwór wykorzystujący np. sygnał z mikrofonu, wirtualne instrumenty itd.

Poniżej umieściłem tabelaryczne zestawienie ważniejszych funkcji w programach *Cubase'a*. (pominięto najnowszy produkt *Cubase 4*). Jedną z funkcji, której bardzo mi brakuje w *LE*, jest edytor perkusji — *Drum Editor*, który umożliwia tworzenie partii perkusji szybko, łatwo i przyjemnie. Kolejne ograniczenie to — zarówno w wersji *LE*, jak i *SE* — brak obsługi formatu *mp3* (chodzi o eksport muzyki do tego popularnego formatu). Jeśli kupimy specjalny update, będziemy w stanie zapisywać muzykę w tym formacie. Według mnie nie ma takiej konieczności, ponieważ wiele darmowych programów — np. *CDex* opisany w rozdziale 9.— umożliwia konwersję (m.in. *wave* na *mp3*).

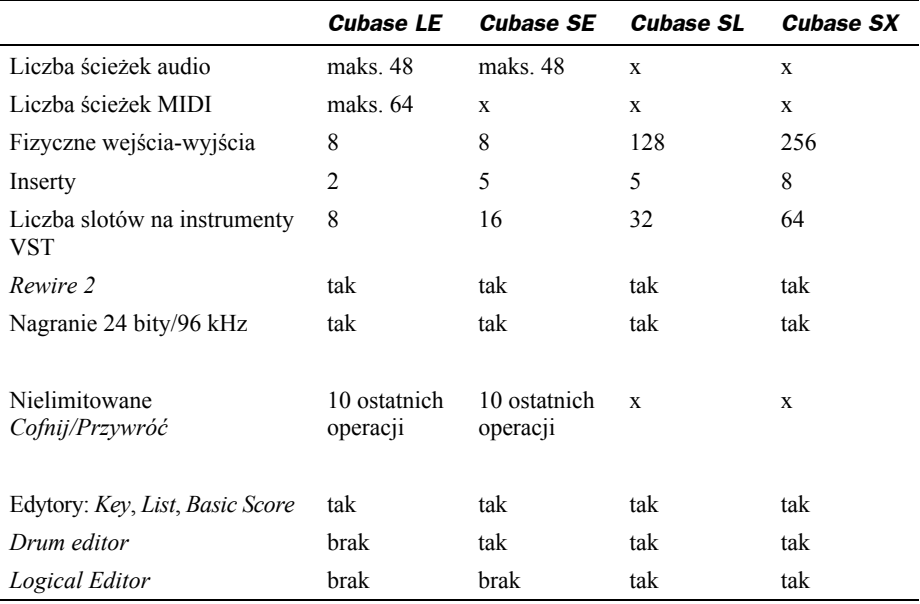

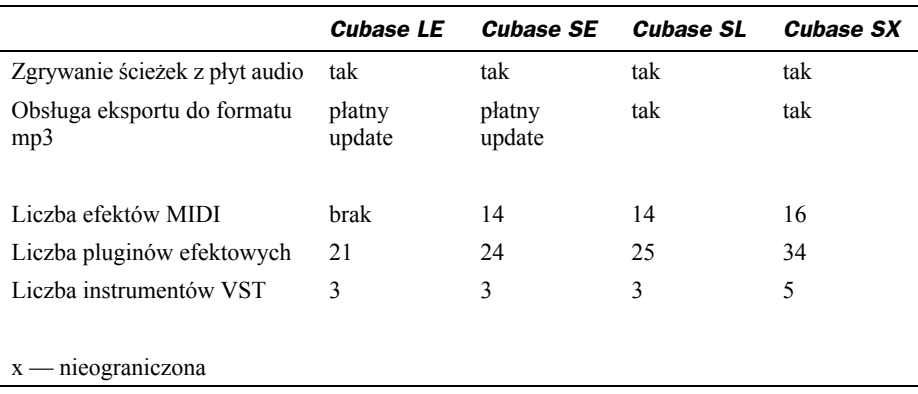

Przystępując do pisania tego rozdziału, zastanawiałem się, czy przedstawić krótki opis *Cubase'a LE*. Moje wątpliwości wzięły się stąd, że dostępne są dwie książki (w języku polskim) dotyczące tego świetnego sekwencera<sup>1</sup>. Postanowiłem jednak, że zapoznam Czytelnika z funkcjami wersji *LE*. Moim zdaniem jest to bardzo dobre narzędzie na początek przygody z domowym studiem muzycznym. Sądzę, że w moim przypadku zostanie na dłużej podstawowym, obok edytorów nutowych, narzędziem domowego studia.

### **Podstawy obsługi programu i instalacja**

Minimalne wymagania *Cubase LE* są następujące: system operacyjny *Windows 2000* bądź *XP*, procesor 500 MHz, 256 MB pamięci RAM, karta dźwiękowa (interfejs) audio (z co najmniej 16-bitową rozdzielczością i częstotliwością próbkowania 44.1 kHz) oraz obsługą sterowników *ASIO*.

Instalacja nie powinna przysporzyć nam problemów. Jedynym zabezpieczeniem programu jest numer seryjny, który wprowadzamy podczas instalowania *Cubase'a*. Sam program zajmuje na dysku twardym nieco ponad 160 MB.

### **Ustawienia urządzeń audio i MIDI**

Podczas pierwszego uruchomienia program poinformuje nas o potrzebie sprawdzenia (przez sekwencer) urządzeń audio. Jeśli nasza karta spełnia wymagana, powinien wyświetlić się komunikat o zgodności z *Cubase*. Nie będę tutaj ponownie opisywał sposobu podłączania urządzeń audio czy MIDI. Temat ten został omówiony w rozdziale pierwszym. W tej części zajmiemy się tylko i wyłącznie programem firmy Steinberg.

Najpierw, standardowo, ustawiamy opcje urządzeń audio. Po otwarciu programu klikamy menu *Devices* (urządzenia), wybieramy *Device Setup* (ustawienia urządzeń). Pojawi się okno ustawień programu *Cubase* (rysunek 6.49). Klikamy *VST Multitrack*

l

<sup>1</sup> W 2003 roku nakładem wydawnictwa Helion ukazała się książka pt. *Cubase SX. Ćwiczenia* (autorstwa Piotra Chlipalskiego oraz Marcina Dzwonowskiego). Rok później to samo wydawnictwo zaprezentowało polskie tłumaczenie publikacji Thada Browna, *Cubase SX for Macintosh and Windows: VQG* (polski tytuł: *Cubase SX. Szybki start*).

**Rysunek 6.49.**

*ASIO Driver) oraz latencję (przycisk Control Panel)*

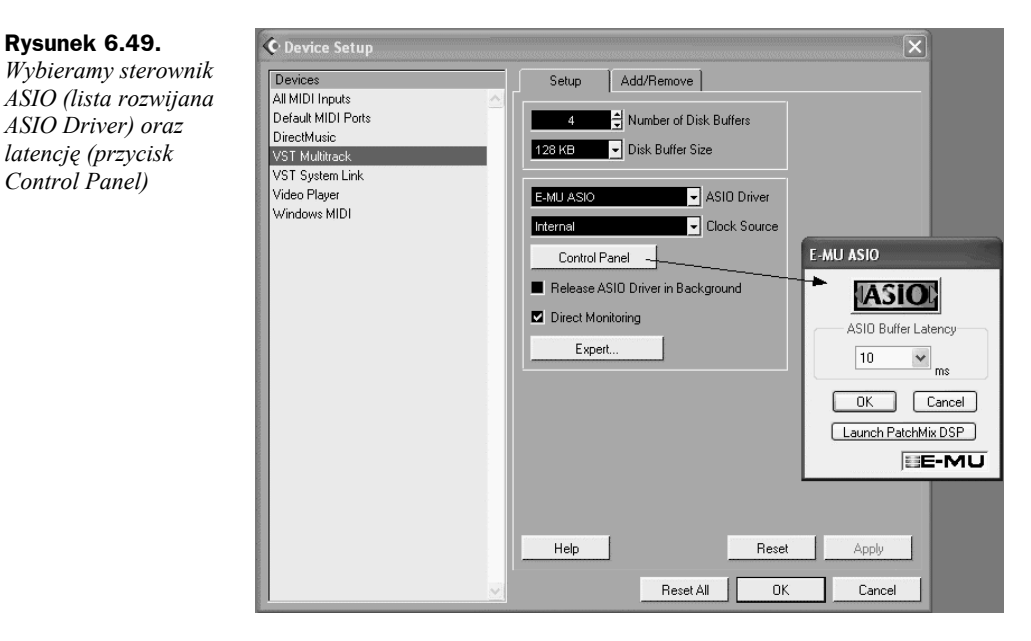

w polu z lewej strony. Teraz wybierzemy sterowniki *ASIO*. Klikamy listę rozwijaną ASIO Driver i wybieramy odpowiednią opcję (jeśli używamy kart *Sound Blaster*, powinniśmy mieć nazwę *Creative ASIO*, w przypadku E-MU — *E-MU ASIO*). Gdy ustawimy *ASIO*, klikamy przycisk *Control Panel*, w którym wybieramy poziom latencji. W niektórych przypadkach nastąpi samoczynne ustawienie optymalnej wartości.

Od razu możemy ustawić połączenia z instrumentem MIDI. Klikamy *All MIDI Input* na liście opcji okna *Device Setup*. Pojawią się dostępne porty (rysunek 6.50), które wykorzystamy do sterowania wirtualnymi instrumentami czy też edycją parametrów MIDI. Jeśli w każdym z portów — w kolumnie *Active* — wyświetlone jest słowo *No*, należy je zmienić i uaktywnić ten port, którego używamy do podłączenia instrumentu MIDI. Wystarczy raz kliknąć słowo *No*, a zmieni się na *Yes* (w znaczeniu aktywne). Ustawienia zatwierdzamy przyciskiem *OK*.

### **Interfejs Cubase'a LE i nasz pierwszy projekt**

Zanim zapoznamy się poszczególnymi częściami interfejsu programu, utworzymy pusty dokument (projekt), a następnie dodamy kilka ścieżek audio i MIDI. Z menu *File* wybieramy polecenie *New Project*. W oknie, jakie się pojawi, zaznaczamy *Empty* i naciskamy *OK*. Następne z okien służy do wybrania folderu, w którym będą przechowywane pliki naszego projektu. Zaznaczamy dysk i klikamy *Create*, aby utworzyć specjalny folder. Nadajemy mu nazwę, np. *Cubase LE\_projekty*, i zatwierdzamy przyciskiem *OK*.

Znajdujemy się teraz w głównym oknie programu. Jak widać, nie mamy żadnych ścieżek audio ani MIDI. Klikamy prawym przyciskiem w miejscu wskazanym przez kursor z rysunku 6.51. W menu kontekstowym mamy szereg poleceń *Add* (czyli dodaj). Stworzymy dwie ścieżki audio oraz cztery MIDI. Wybieramy *Add Audio Track*. Od razu pojawi się nowy element projektu — ścieżka audio (rysunek 6.52). W ten sam

Active

Add/Remove

E-DSP MIDI Port 2 [BC00] [Emulow Yes

Setup

 $\overline{\mathbf{x}}$ 

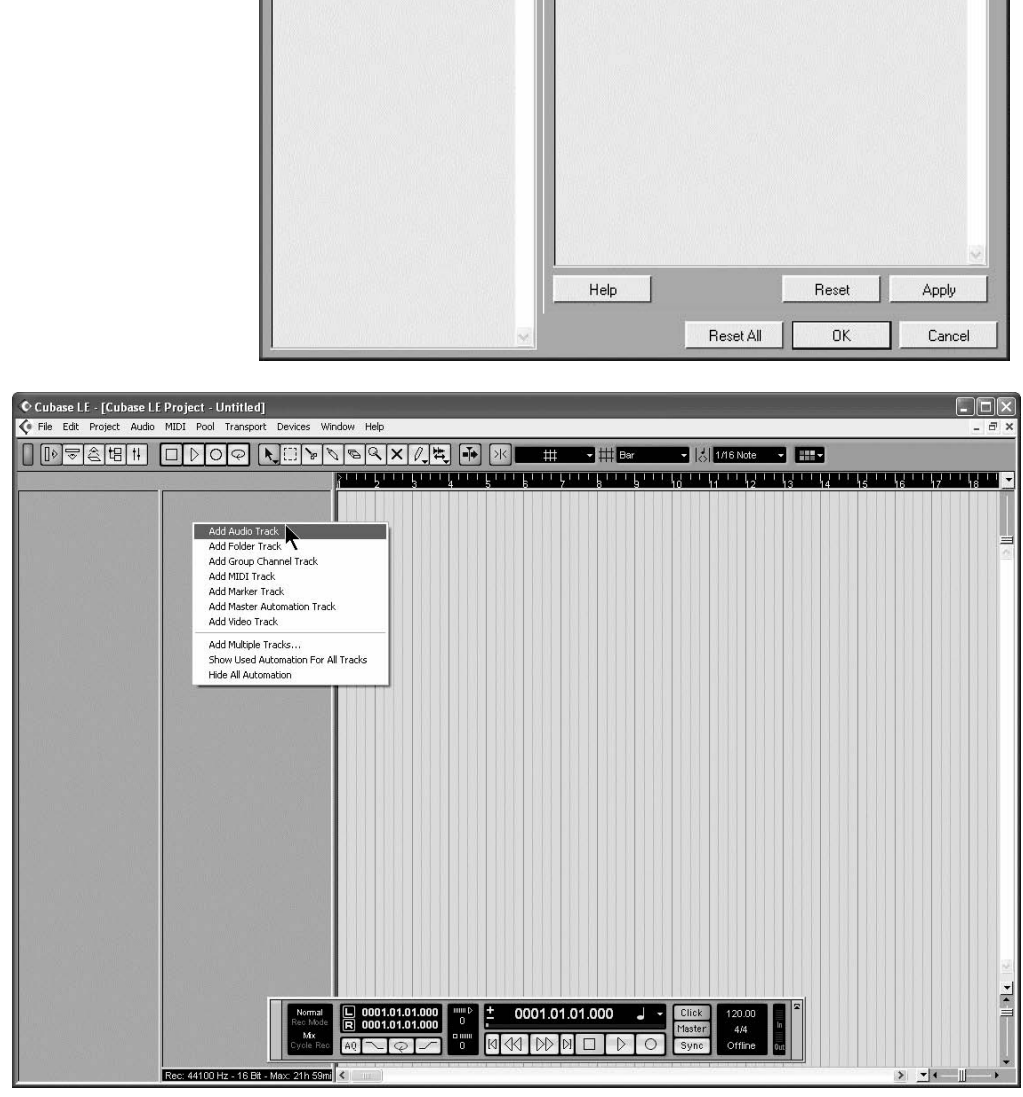

**Rysunek 6.51.** *Główne okno programu Cubase LE (Project Window) — dodajemy ścieżki*

### **Rysunek 6.50.**

*Aktywujemy porty MIDI*

C Device Setup

All MIDI Inputs

VST Multitrack VST System Link Video Player Windows MIDI

Default MIDI Ports DirectMusic

Devices

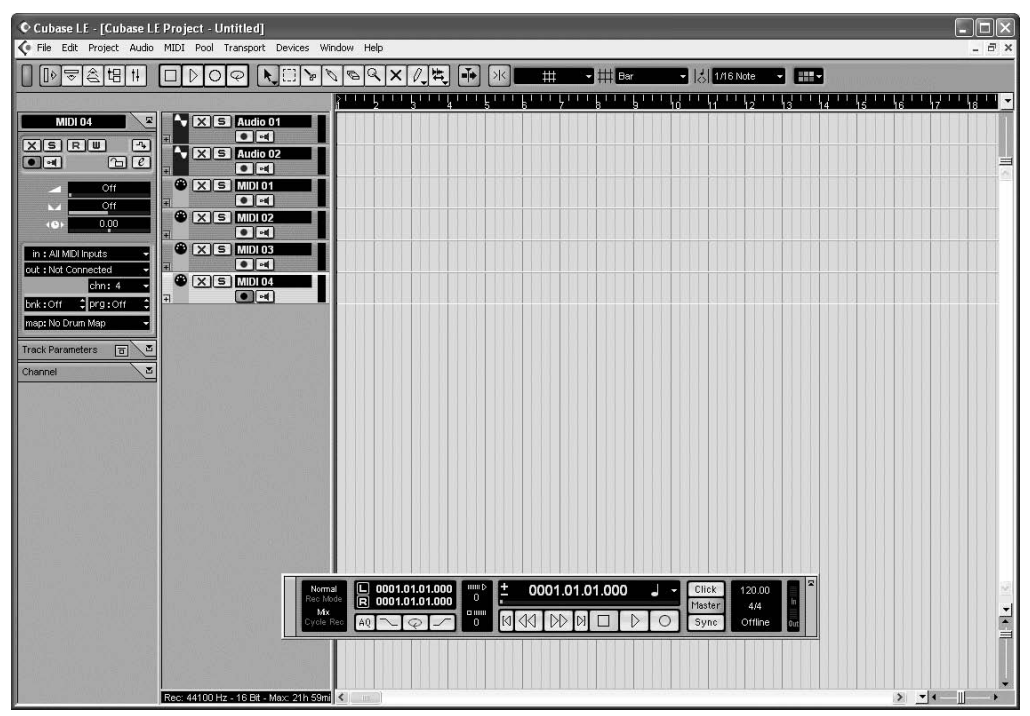

**Rysunek 6.52.** *Dodaliśmy do pustego projektu 6 ścieżek: 2 audio i 4 MIDI*

sposób dodajemy kolejne. Ścieżki MIDI wstawiamy, używając polecenia *Add MIDI Track*. W każdej chwili możemy usunąć zbędne elementy. Wystarczy zaznaczyć ścieżkę i nacisnąć klawisz *Del*. Projekt z dwoma ścieżkami audio oraz czterema MIDI przedstawiony jest na rysunku 6.52.

Kolejny z rysunków — 6.53 — zawiera nazwy poszczególnych elementów okna projektu (*Project*). Wyliczanie i "suche" opisywanie funkcji jest moim zdaniem nie za bardzo sensowne. Lepiej nauczyć się ich podczas praktycznego ćwiczenia. Pamiętajmy, że dosyć często będę odwoływać się do rysunku 6.53 w dalszej części tego opisu.

### **Nagrywanie MIDI z użyciem wirtualnych instrumentów VST**

Do nagrania ścieżek MIDI wykorzystamy instrument klawiszowy (np. klawiatura sterująca, syntezator, keyboard) oraz wirtualne instrumenty, które zawarte są w programie *Cubase LE*. Na pierwszym tracku (inne określenie ścieżki) MIDI nagramy bębny (żargonowe określenie perkusji), na drugim umieścimy partię basu, na trzecim i czwartym — brzmienia typu *pad*.

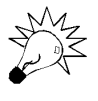

*Cubase* standardowo oferuje dwa podstawowe tryby nagrywania materiału: w czasie rzeczywistym oraz krok po kroku. Najpierw zajmiemy się graniem "na żywo". W dalszej części zapoznamy się z drugim rodzajem.

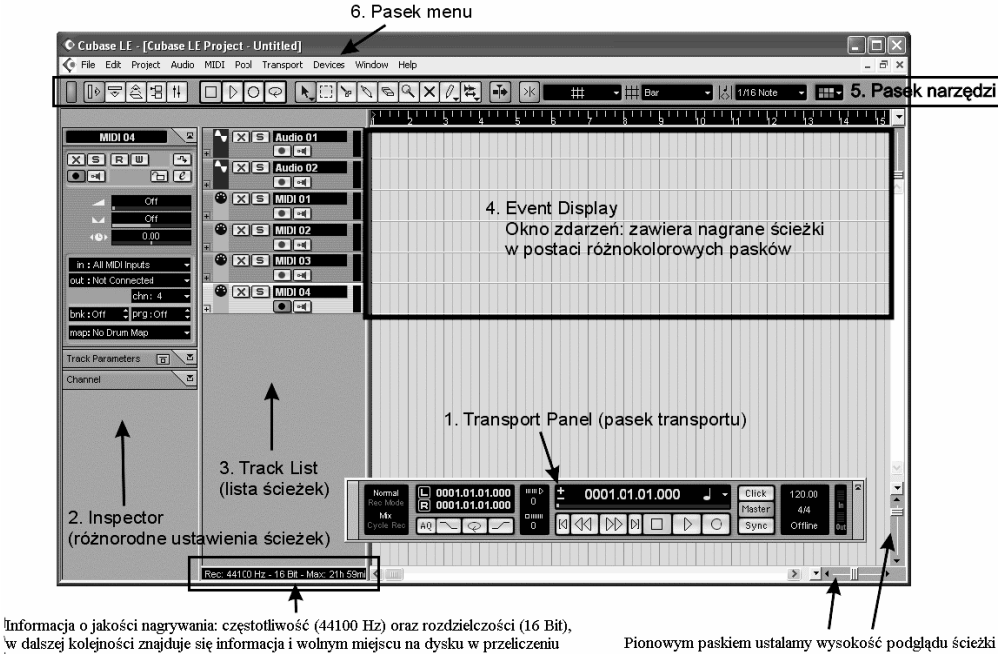

na czas nagrania (w tym przypadku możemy zapisać 21 godzin i 59 minut muzyki jakości CD) Poziomym - szerokość taktów

**Rysunek 6.53.** *Okno projektu z wyszczególnionymi elementami*

Jeśli nie mamy pewności, że dane MIDI dochodzą do sekwencera, wystarczy spojrzeć na pasek transportu (rysunek 6.54). Z prawej strony znajdują się dwa pionowe paski (czerwony *In* oraz zielony *Out*). Jeśli widzimy, że wskaźnik *In* świeci się podczas gry, oznacza to, że połączenie instrumentu MIDI z komputerem działa poprawnie.

| Click<br>Master | 120.00  | Ξ |
|-----------------|---------|---|
| Sync            | Offline |   |

**Rysunek 6.54.** *Gdy widzimy aktywność miernika In, możemy mieć pewność, że komunikaty wysyłane z klawiatury MIDI dochodzą do sekwencera*

Teraz uruchomimy wirtualne instrumenty. Klawiszem *F11* otwieramy okno *VST Instruments*, do którego załadujemy nasze programowe instrumentarium (rysunek 6.55). Lewym przyciskiem myszy klikamy pole *No VST Instrument*. Pojawi się lista dostępnych pluginów VST. Wybieramy *vb-1* — wirtualną gitarę (rysunek 6.56).

**Rysunek 6.55.** *Wszystkie sloty na wirtualne instrumenty są puste*

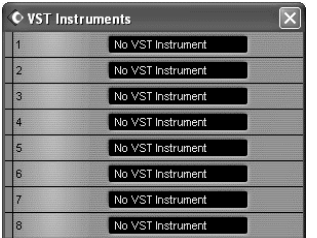

### **Rysunek 6.56.**

*Wybieramy wirtualną gitarę basową dla pierwszej ścieżki MIDI*

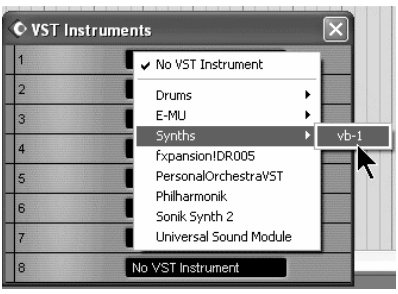

W drugim slocie okna *VST Instruments* umieszczamy wirtualną perkusję *lm-7* (rysunek 6.58), a w dwóch następnych *Universal Sound Module* (uniwersalny moduł brzmieniowy *General MIDI*).

### **Rysunek 6.57.**

*Załadowaliśmy pierwszy instrument VST — wirtualną gitarę basową (naciskając przycisk "e" w oknie VST Instruments, otwieramy okno z pluginem*

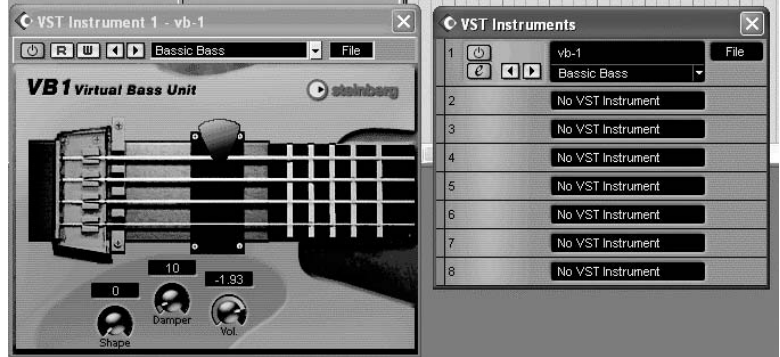

Teraz należy każdej ze ścieżek MIDI przyporządkować odpowiedni instrument. Zaznaczamy pierwszą ścieżkę MIDI i przechodzimy do części *Inspector* (rysunek 6.59). Z listy rozwijanej *out* wybieramy *lm-7*. Następnie klikamy drugi track MIDI i przyporządkowujemy mu gitarę basową *vb-1* (analogicznie jak to zrobiliśmy w przypadku wirtualnej perkusji *lm-7*). W pozostałych dwóch ścieżkach ustawiamy odpowiednio: *Universal Sound Module* i *Universal Sound Module 2*. W ten sposób skonfigurowaliśmy ścieżki MIDI.

Gdy naciśniemy jakikolwiek dźwięk na klawiaturze MIDI, w zaznaczonej ścieżce pojawi się sygnał, że komunikaty MIDI są odbierane (zielony pasek na rysunku 6.60).

Musimy jeszcze chwilę zatrzymać się przy pasku transportu (*Transport Panel*, rysunek 6.61). Jest to centrum sterowania zarówno podczas nagrywania, jak i odtwarzania. Tutaj znajdują się standardowe przyciski *Start*, *Stop*, *Rec*, przewijanie przód – tył, powrót do początku utworu, skok na koniec kompozycji. W dalszej kolejności umieszczone są: *Click* (włączenie metronomu), *Master* (przy włączonym przycisku tempo odtwarzania jest pobierane ze specjalnej ścieżki: *Tempo Track*) i *Sync* (synchronizacja). Metrum utworu oraz tempo możemy zmienić, klikając odpowiednie wartości. Na rysunku 6.61 mamy tempo *80* (czyli 80 uderzeń na minutę) oraz metrum cztery czwarte. Z lewej strony znajdują się dwie litery *L* (*left* — lewy) i *R* (*right* — prawy) ujęte w ramki, za nimi znajdują się numery taktów (*L* — drugi takt, *R* — dziesiąty). Są to znaczniki (*Locators*) określające pewien zakres taktów. Służą one do nagrywania wybranego fragmentu (zawierającego się w przedziale między lewym a prawym znacznikiem).

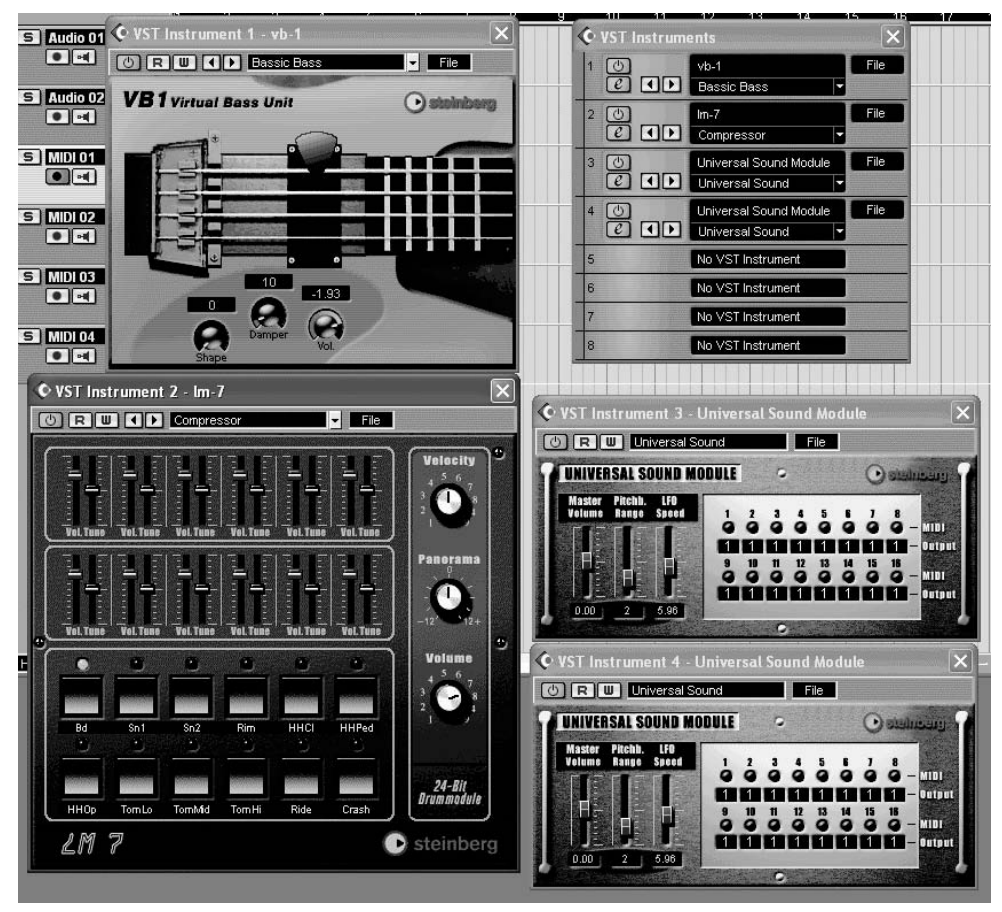

**Rysunek 6.58.** *Trzy instrumenty dostarczane razem z sekwencerem wystarczą do stworzenia prostej aranżacji*

### **Rysunek 6.59.**

*Po kliknięciu pola out (w grupie Inspector) pojawi się lista dostępnych instrumentów (druga grupa to instrumenty wirtualne)*

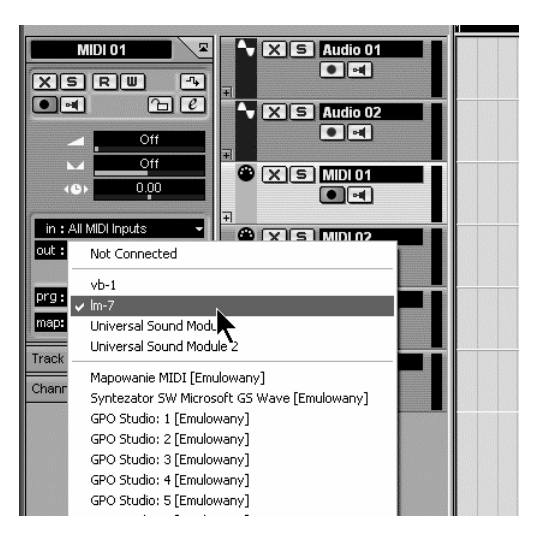

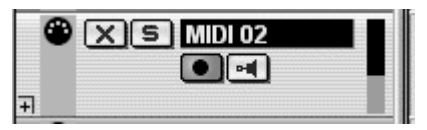

**Rysunek 6.60.** *Gdy naciśniemy klawisz, zaznaczona ścieżka zasygnalizuje odbiór komunikatów MIDI zielonym słupkiem (pierwszy z prawej*

**Rysunek 6.61.**

*Pasek transportu*

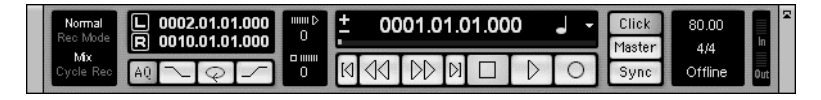

Na rysunku 6.62 widzimy fragment okna zdarzeń (*Event Display*). Na górze (ponad numerami taktów) znajduje się niebieska linia łącząca takty 2 – 10. Jest to obszar utworu ustawiony przez znaczniki.

### **Rysunek 6.62.**

*Znaczniki zostały ustawione w takcie drugim (lewy) i dziesiątym (prawy)*

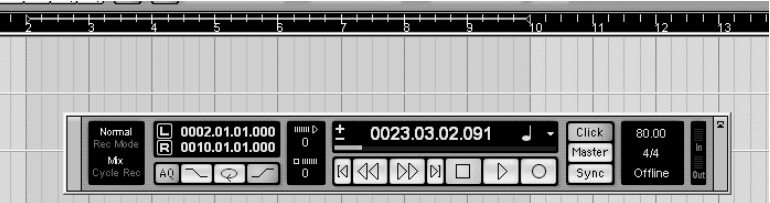

Pod nimi znajdują się cztery przyciski: *AQ* (automatyczna kwantyzacja), *Punch In*, *Cycle on* ("nagrywanie w kółko") oraz *Punch Out*. Znaczenie kwantyzacji wyjaśniam we wskazówce. *Punch In-Punch Out* dotyczy specyficznego trybu nagrywania. Umożliwia on rozpoczęcie nagrania w miejscu lewego znacznika, a zakończenie równo z prawym (rysunek 6.63).

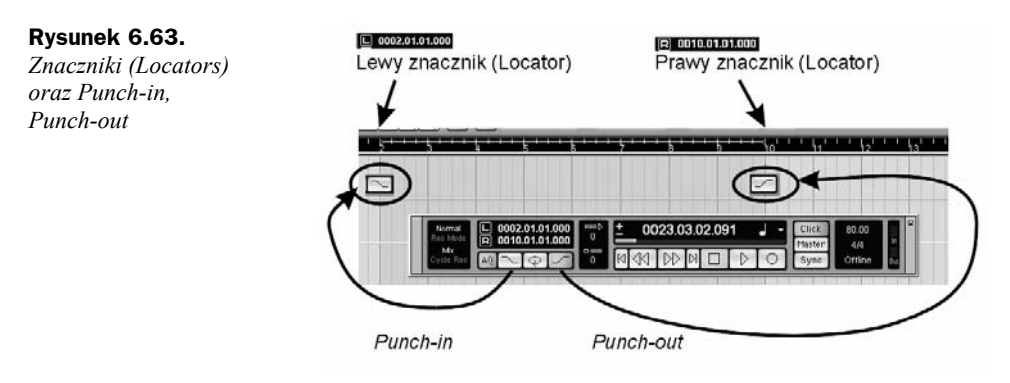

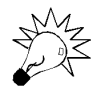

*Kwantyzacja* (*Quantization*) to funkcja charakterystyczna dla sekwencerów zarówno sprzętowych, jak i programowych. Jej celem jest automatyczne poprawienie nierówności rytmicznych w utworze wynikających z naszej niezbyt precyzyjnej gry.

W końcu możemy przejść do nagrania. Klikamy przycisk *Click*, aby słyszeć metronom. Zaznaczamy pierwszy track MIDI i naciskamy przycisk *Rec*. Po dwutaktowej nadbitce rozpoczyna się nagranie (rysunek 6.64). Identycznie postępujemy w przypadku pozostałych

|                                                                                                    | ×<br>ោ                                                                                                    |
|----------------------------------------------------------------------------------------------------|----------------------------------------------------------------------------------------------------|
| -0<br>$X$ 5 Audio 01<br><b>MIDI 01</b><br>$\boldsymbol{\mathsf{z}}$<br>$\bullet$ $\rightarrow$<br>X[S]R<br>$\Box$<br>E        |                                                                                                    |
| $\mathbb{Z}$ $\mathbb{Z}$<br>$\Box$<br>$\sim$ $\mathbf{K}$ $\mathbf{S}$ Audio 02<br>$\boxed{\bullet$<br>Off<br>E<br>Off<br>w  |                                                                                                    |
| $\bullet$<br>$X$ $S$ MDI01<br>0.00<br>(4)<br>$\bullet$ $\bullet$<br>Ħ<br>in : All MIDI Inputs                                 | <b>P4IDI 01</b>                                                                                                    |
| $\bullet$<br>$X$ S  MDI 02<br>out: Im-7<br>$\bullet$ $\bullet$<br>chn: 1<br>E<br>$\bullet$<br>prg: Compressor                 |                                                                                                    |
| $X$ 5 MIDI 03<br>$\bullet$ $\rightarrow$<br>map: No Drum Map<br>$\vert \mathbb{Z} \vert$<br>同<br>⊕<br><b>Track Parameters</b> |                                                                                                    |
| $X$ 5 MDI 04<br>$\bullet$ $\rightarrow$<br>$\vert \mathbf{z} \vert$<br>Channel<br>田                                           |                                                                                                    |
|                                                                                                    | ø<br>0002.01.01.000<br>E<br>0001.01.01.000<br>Click<br>Normal<br>80,00<br>IJ<br>J                                                                           |
|                                                                                                    | $\boxed{\blacksquare}$<br>$^{\mathrm{mm}}_{\mathrm{0}}$<br>Rec Mode<br>0010.01.01.000<br>Master<br>4/4<br>Mx<br>$\Box$ $\Box$<br>Offline<br>n<br>Sync<br>AŪ |

**Rysunek 6.64.** *Nagraliśmy pierwszą ścieżkę MIDI*

ścieżek MIDI. Pamiętajmy, że gdy nagraliśmy jedną ścieżkę, to będzie ona odtwarzana podczas nagrywania kolejnych (chyba że ją celowo wyłączymy, naciskając przycisk *X*).

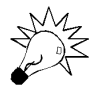

Edycją tracków MIDI zajmę się w dalszej części tego rozdziału.

### **Nagrywamy ścieżki audio**

Zanim nagramy jakikolwiek sygnał dźwiękowy, musimy ustawić wejścia audio (*VST Inputs*). Naciskamy klawisz *F5*. Otworzy się okno o nazwie *VST Inputs* (rysunek 6.65). Widzimy w nim wszystkie wejścia, jakie mamy do dyspozycji w sekwencerze. Ich liczba uzależniona jest od urządzenia audio, jakie mamy w komputerze. W tym przypadku używałem interfejsu *E-MU 1820*. Oferuje on trzy pary wejść liniowych oraz dwa wejścia mikrofonowe (rysunek 6.65). Gdy używamy *Sound Blastera* (np. *Audigy 2 ZS Notebook* w komputerze przenośnym), dostępna jest jedna para wejść (rysunek 6.66).

### **Rysunek 6.65.**

*Do nagrania audio użyto interfejsu audio firmy E-MU (model 1820)*

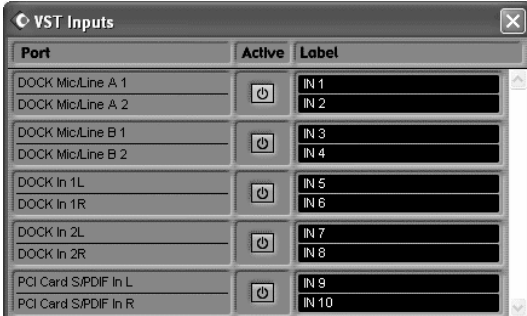

| VST Inputs           |               |              |  |  |  |  |  |  |  |  |
|----------------------|---------------|--------------|--|--|--|--|--|--|--|--|
|                      | <b>Active</b> | <b>Label</b> |  |  |  |  |  |  |  |  |
| SB Audigy 2 [FFC0] 1 |               |              |  |  |  |  |  |  |  |  |
| SB Audigy 2 [FFC0] 2 |               |              |  |  |  |  |  |  |  |  |

**Rysunek 6.66.** *Gdy korzystamy z karty PCMCIA Audigy 2 ZS Notebook, mamy dostępną jedną parę wejść stereo*

Spróbujmy nagrać fragment ścieżki audio. Zakładam, że mamy komputer podłączony do źródła sygnału. W tym miejscu nie jest istotne, czy będzie to mikrofon, magnetofon czy też gramofon. Klikamy *Audio 1* i przycisk *Record enabled* (ma mieć kolor czerwony). W tym miejscu musimy zadecydować, czy ścieżka ma być monofoniczna, czy też stereo. Naciskając odpowiedni przycisk  $\square$ , aktywujemy drugi z trybów, stereo ( $\square$ ). Kolejne naciśnięcie powoduje powrót do mono. Warto także sprawdzać na bieżąco poziom sygnału wejściowego. W tym celu otwieramy mikser (klawisz *F3*; rysunek 6.67). Na rysunku 6.68 widzimy ścieżki projektu. Trwa nagranie drugiego tracku audio.

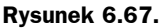

*Mikser Cubase LE podczas odtwarzania*

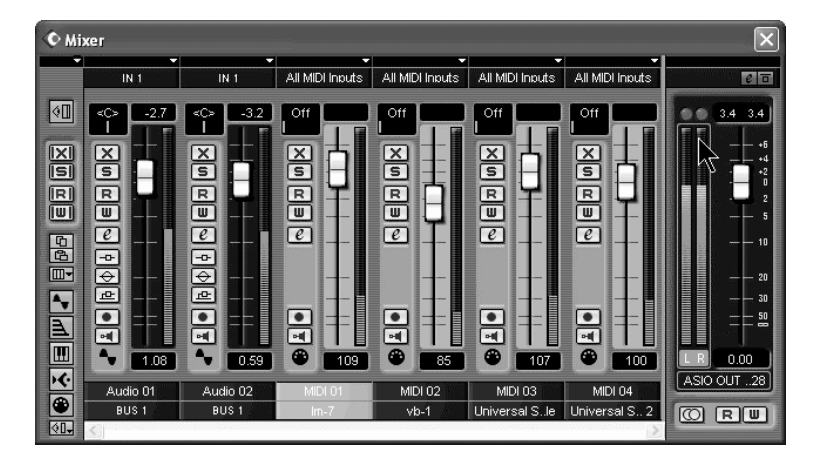

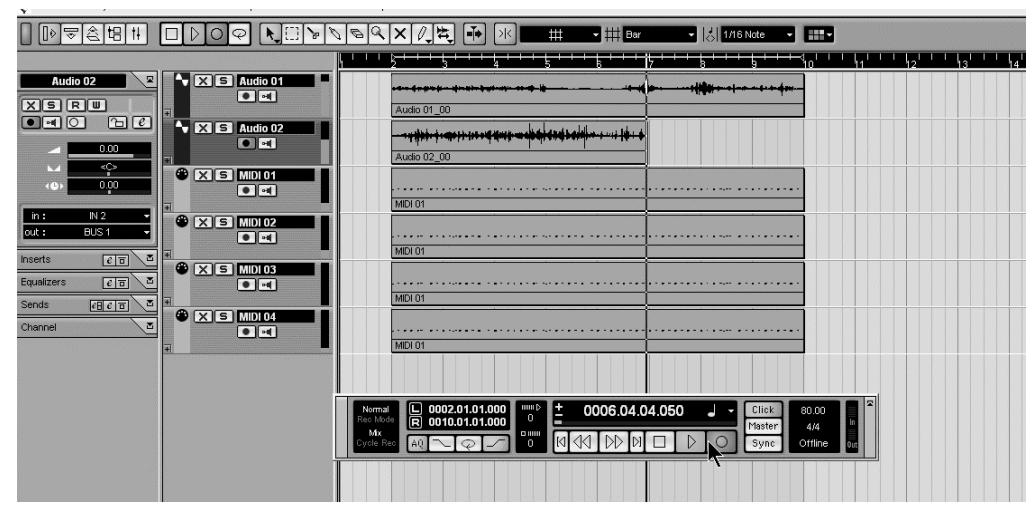

**Rysunek 6.68.** *Cubase LE w trakcie nagrywania ścieżki audio z mikrofonu pojemnościowego*

### **Podstawy edycji MIDI — Key Editor, List Editor**

Program Cubase znany jest ze swoich intuicyjnych edytorów komunikatów MIDI. Bardzo popularnym narzędziem w tym sekwencerze jest *Key Editor* (rysunek 6.69). Nuty przedstawione są w postaci pasków, które możemy kasować, przesuwać, zmieniać ich długość itd. Sam edytor przypomina mi taśmę perforowaną pianoli. Jeśli klikniemy prawym przyciskiem myszy, otworzy się menu kontekstowe, w którym mamy różne narzędzia (rysunek 6.69). Ich krótki opis zamieszczony jest na rysunku 6.70.

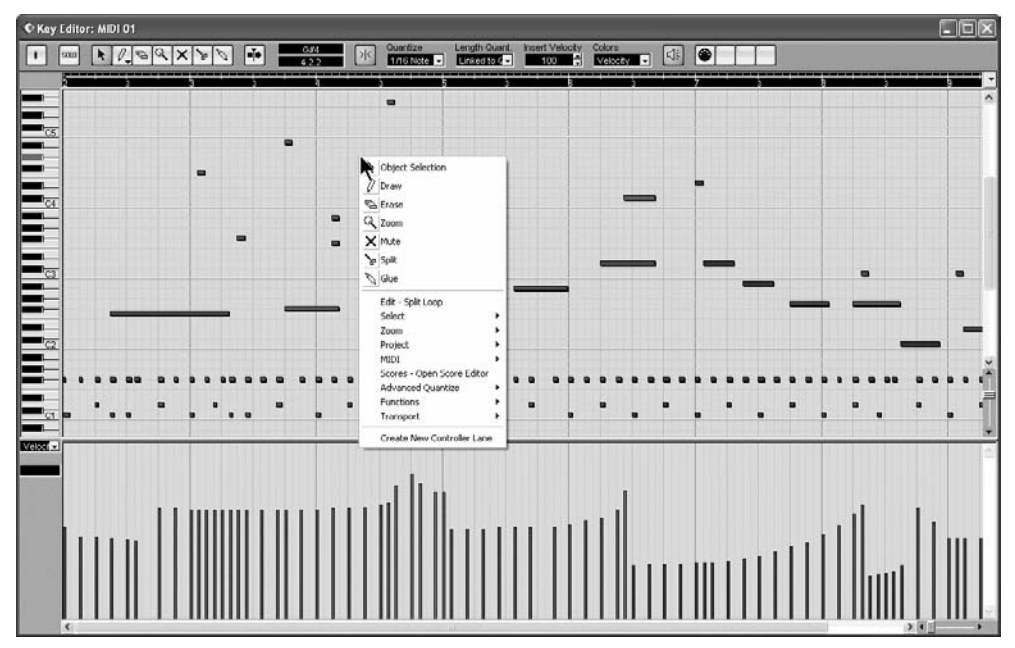

**Rysunek 6.69.** *Key Editor — edytor komunikatów MIDI*

#### **Rysunek 6.70.**

*Menu kontekstowe z narzędziami i ich krótkim opisem*

Zaznaczanie komunikatów bect Selection Tworzenie komunikatów  $\mathcal{O}$  Draw Kasowanie komunikatów **B** Erase Powiększenie podglądu  $Q$  zoom Wyciszenie pojedynczych dźwięków X Mute Podział dźwieków na mniejsze wartości **Split** Łączenie przylegających do siebie nut  $\sqrt{\frac{1}{2}}$  Glue Edit - Solit Loop Select Zoom Project MIDI Scores - Open Score Editor

Jeśli chcemy zaznaczyć grupę dźwięków, wybieramy z menu narzędzie *Object Selection* i rysujemy ramkę obejmującą grupę nut (rysunek 6.71). Teraz możemy je przesuwać (strzałkami góra i dół na klawiaturze komputera bądź myszą), kasować (klawisz *Del*).

Advanced Quantize Functions Transport

Create New Controller Lane

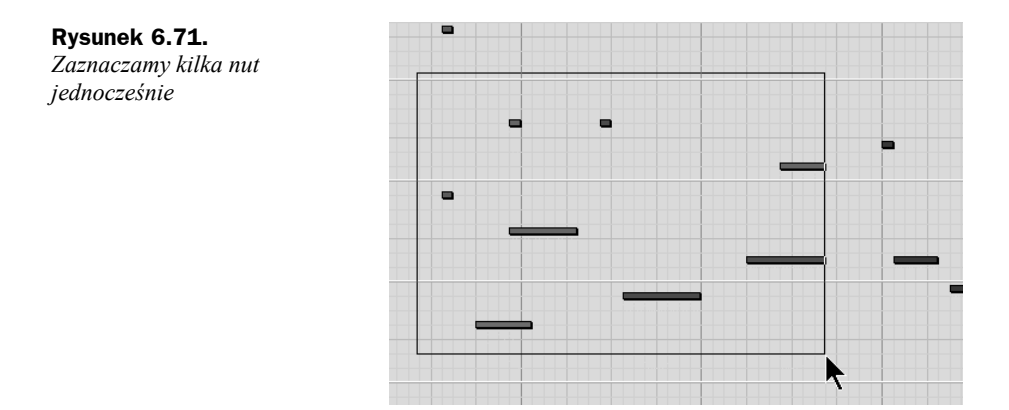

Gdy potrzebujemy dodać kilka dźwięków, wybieramy narzędzie *Draw*. W prosty sposób rysujemy dźwięki na odpowiedniej wysokości i pożądanej długości (rysunek 6.72).

### **Rysunek 6.72.**

*"Rysujemy" dźwięk*

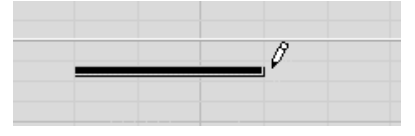

Zbędne dźwięki usuniemy narzędziem zwanym gumką — *Eraser* (rysunek 6.73).

### **Rysunek 6.73.**

**Rysunek 6.74.** *Wyciszamy wybrane dźwięki (narzędzie*

*Mute)*

*Usuwamy niepotrzebne dźwięki*

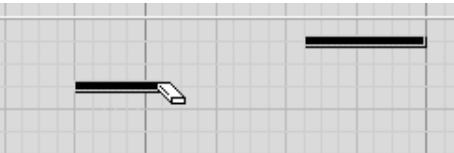

Narzędzie *Zoom* pozwala zmienić rozmiar podglądu. Narzędziem *Mute* (rysunek 6.74) wyciszamy wybrane dźwięki. Jeśli klikniemy dźwięki jeszcze raz, przywrócimy im "zdolność grania".

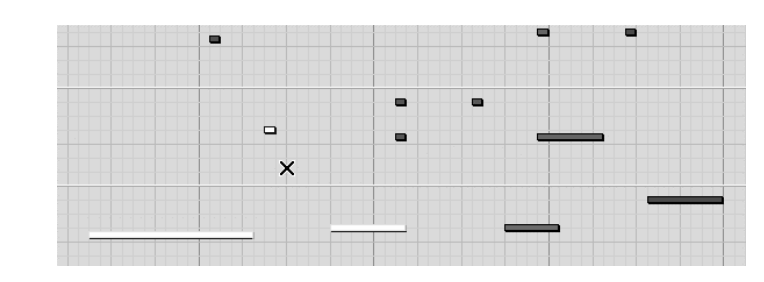

Kolejne dwa narzędzia (*Split* i *Glue*) służą, odpowiednio, do dzielenia dźwięku na mniejsze wartości rytmiczne (rysunek 6.75) oraz do łączenia dwóch przylegających do siebie pasków (rysunek 6.76).

W dolnej części *Key Editor* znajdują się pionowe kreski (rysunek 6.77). Reprezentują one dynamikę poszczególnych dźwięków. Za pomocą narzędzia *Draw* możemy ją płynnie zmieniać (rysunek 6.78).

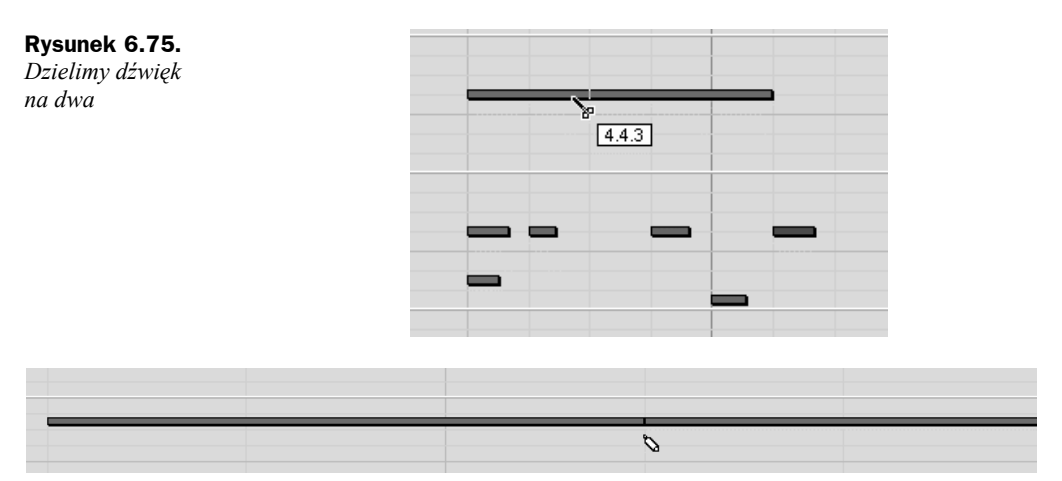

**Rysunek 6.76.** *Sklejamy dwa sąsiadujące paski w jeden dźwięk*

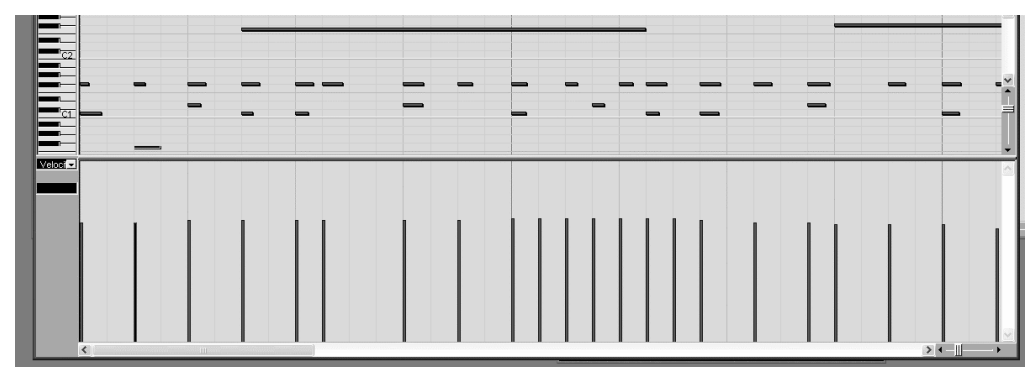

**Rysunek 6.77.** *Domyślna dynamika (Velocity)*

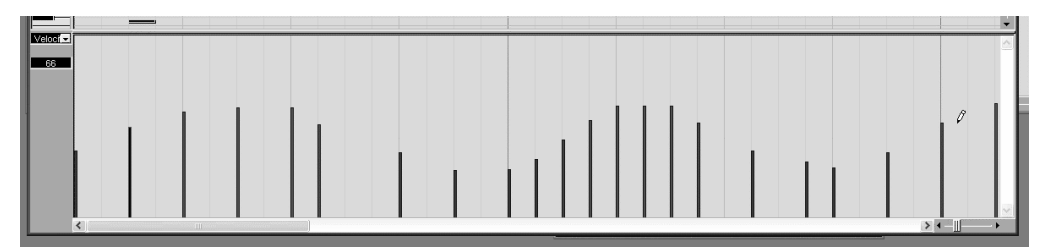

**Rysunek 6.78.** *Narzędziem Draw w sposób płynny zmieniliśmy dynamikę*

Dynamika to nie jedyny element systemu MIDI, który możemy w ten sposób edytować. Gdy klikniemy w górnym rogu listę rozwijaną, pojawi się lista parametrów, które mogą być w ten sposób zmieniane (rysunek 6.79): *Pitchbend*, *Aftertouch*, *Program Change*, *Main Volume*, *Sustain*.

Kolejnym narzędziem, które służy do edycji komunikatów MIDI, jest *List Editor* (rysunek 6.80). Jak sama nazwa wskazuje, komunikaty przedstawione są tutaj jako lista. Kolumna *Type* zawiera informację o rodzaju komunikatu MIDI (*Note*, *Pitch Bend*,

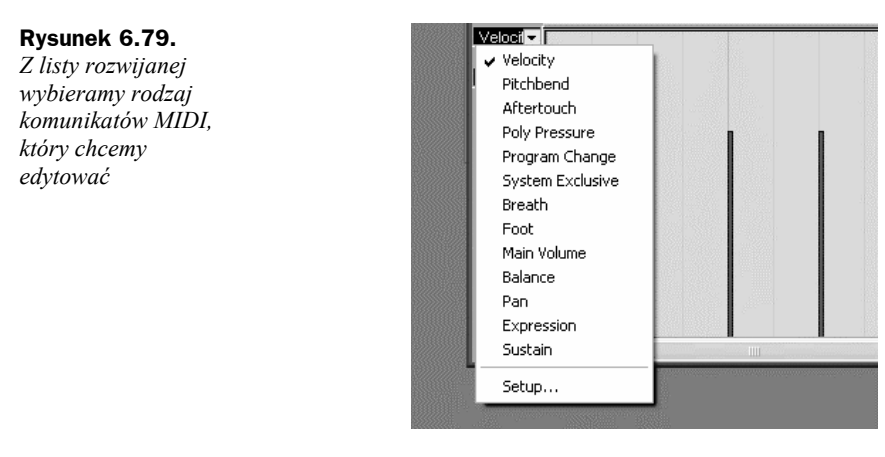

| C List Editor - [Midi Part] MIDI 01 |  |        |                            |                           |                       |                |                         |                    |                              |  |                 |   | $\Box$ d $\times$  |                 |     |  |                   |
|-------------------------------------|--|--------|----------------------------|---------------------------|-----------------------|----------------|-------------------------|--------------------|------------------------------|--|-----------------|---|--------------------|-----------------|-----|--|-------------------|
| sou                                 |  | 0<br>ŕ | l-T+<br>$\mathbb{R}$<br>Ιx | Insert<br>$\cdot$<br>Note | <b>Mouse Position</b> |                | Quantize<br>$\vert$ > < | 1/16 Note          | Length Quant<br>Linked to Co |  | Mask<br>Nothing | F | Colors<br>Velocity | $\triangleleft$ | ⊛   |  |                   |
| L Type                              |  |        | Start                      | End                       | Length                | Data 1         | Data 2                  |                    |                              |  |                 |   |                    |                 |     |  | Value             |
|                                     |  | Note   | 0002.01.01.000             | 0002.01.01.097            | 0.0.0.97              | C1             | 56                      |                    |                              |  |                 |   |                    |                 |     |  |                   |
|                                     |  | Note   | 0002.01.01.000             | 0002.01.01.040            | 0.0.0.40              | F#1            | 47                      |                    |                              |  |                 |   |                    |                 |     |  |                   |
|                                     |  | Note   | 0002.01.03.000             | 0002.01.03.054            | 0.0.0.54              | F#1            | 46                      |                    |                              |  |                 |   |                    |                 |     |  |                   |
|                                     |  | Note   | 0002.02.01.000             | 0002.02.01.061            | 0.0.0.61              | D <sub>1</sub> | 44                      |                    |                              |  |                 |   |                    |                 |     |  |                   |
|                                     |  | Note   | 0002.02.01.000             | 0002.02.01.080            | 0.0.0.80              | F#1            | 42                      |                    |                              |  |                 |   |                    |                 |     |  |                   |
|                                     |  | Note   | 0002.02.03.000             | 0002.02.03.080            | 0.0.0.80              | F#1            | 44                      |                    |                              |  |                 |   |                    |                 |     |  |                   |
|                                     |  | Note   | 0002.02.03.000             | 0002.02.03.051            | 0.0.0.51              | C <sub>1</sub> | 33                      |                    |                              |  |                 |   |                    |                 |     |  | ▄                 |
|                                     |  | Note   | 0002.03.01.000             | 0002.03.01.080            | 0.0.0.80              | F#1            | 44                      |                    |                              |  |                 |   |                    |                 |     |  |                   |
|                                     |  | Note   | 0002.03.01.000             | 0002.03.01.061            | 0.0.0.61              | C <sub>1</sub> | 49                      |                    |                              |  |                 |   |                    |                 |     |  |                   |
|                                     |  | Note   | 0002.03.02.000             | 0002.03.02.093            | 0.0.0.93              | F#1            | 41                      |                    |                              |  |                 |   |                    |                 |     |  |                   |
|                                     |  | Note   | 0002.04.01.000             | 0002.04.01.093            | 0.0.0.93              | F#1            | 47                      |                    |                              |  |                 |   |                    |                 |     |  |                   |
|                                     |  | Note   | 0002.04.01.000             | 0002.04.01.086            | 0.0.0.86              | D <sub>1</sub> | 50                      |                    |                              |  |                 |   |                    |                 |     |  |                   |
|                                     |  | Note   | 0002.04.03.000             | 0002.04.03.070            | 0.0.0.70              | F#1            | 47                      |                    |                              |  |                 |   |                    |                 |     |  |                   |
|                                     |  | Note   | 0003.01.01.000             | 0003.01.01.067            | 0.0.0.67              | $\Omega$       | 53                      |                    |                              |  |                 |   |                    |                 |     |  |                   |
|                                     |  |        | 0003.01.01.000             | 0003.01.01.074            | 0.0.0.74              | F#1            | 50                      |                    |                              |  |                 |   |                    |                 |     |  |                   |
|                                     |  | Note   |                            |                           |                       |                |                         |                    |                              |  |                 |   |                    |                 |     |  |                   |
|                                     |  | Note   | 0003.01.03.000             | 0003.01.03.058            | 0.0.0.58              | F#1            | 47                      |                    |                              |  |                 |   |                    |                 |     |  | -                 |
|                                     |  | Note   | 0003.01.04.000             | 0003.01.04.058            | 0.0.0.58              | D <sub>1</sub> | 46                      |                    |                              |  |                 |   |                    |                 |     |  |                   |
|                                     |  | Note   | 0003.02.01.000             | 0003.02.01.064            | 000.64                | F#1            | 47                      |                    |                              |  |                 |   |                    |                 |     |  |                   |
|                                     |  | Note   | 0003.02.02.000             | 0003.02.02.060            | 0.0.0.60              | C <sub>1</sub> | 48                      |                    |                              |  |                 |   |                    |                 |     |  |                   |
|                                     |  | Note   | 0003.02.02.000             | 0003.02.02.092            | 0.0.0.92              | F#1            | 44                      |                    |                              |  |                 |   |                    |                 |     |  |                   |
|                                     |  | Note   | 0003.02.04.000             | 0003.02.04.086            | 0.0.0.86              | C <sub>1</sub> | 54                      |                    |                              |  |                 |   |                    |                 |     |  |                   |
|                                     |  | Note   | 0003.02.04.000             | 0003.02.04.093            | 0.0.0.93              | F#1            | 49                      |                    |                              |  |                 |   |                    |                 |     |  |                   |
|                                     |  | Note   | 0003.03.02.000             | 0003.03.02.083            | 0.0.0.83              | F#1            | 46                      |                    |                              |  |                 |   |                    |                 |     |  |                   |
|                                     |  | Note   | 0003 03:04:000             | 0003.03.04.083            | 0.0.0.83              | D <sub>1</sub> | 58                      |                    |                              |  |                 |   |                    |                 |     |  |                   |
|                                     |  | Note   | 0003.03.04.000             | 0003.03.04.102            | 0.0.0.102             | F#1            | 44                      |                    |                              |  |                 |   |                    |                 |     |  |                   |
|                                     |  | Note   | 0003.04.03.000             | 0003.04.03.077            | 0.0.0.77              | F#1            | 42                      |                    |                              |  |                 |   |                    |                 |     |  |                   |
|                                     |  | Note   | 0004.01.01.000             | 0004.01.01.077            | 0.0.0.77              | C <sub>1</sub> | 51                      |                    |                              |  |                 |   |                    |                 |     |  |                   |
|                                     |  | Note   | 0004.01.01.000             | 0004.01.01.086            | 0.0.0.86              | F#1            | 48                      |                    |                              |  |                 |   |                    |                 |     |  |                   |
|                                     |  | Note   | 0004.01.03.000             | 0004.01.03.070            | 0.0.0.70              | F#1            | 45                      |                    |                              |  |                 |   |                    |                 |     |  |                   |
|                                     |  | Note   | 0004.02.01.000             | 0004.02.01.064            | 0.0.0.64              | D <sub>1</sub> | 49                      |                    |                              |  |                 |   |                    |                 |     |  |                   |
|                                     |  | Note   | 0004.02.01.000             | 0004.02.01.076            | 0.0.0.76              | F#1            | 46                      |                    |                              |  |                 |   |                    |                 |     |  |                   |
|                                     |  | Note   | 0004.02.03.000             | 0004.02.03.058            | 0.0.0.58              | F#1            | 46                      |                    |                              |  |                 |   |                    |                 |     |  |                   |
|                                     |  | Note   | 0004.02.03.000             | 0004.02.03.051            | 0.0.0.51              | C1             | 47                      |                    |                              |  |                 |   |                    |                 |     |  | -                 |
|                                     |  | Note   | 0004.03.01.000             | 0004.03.01.077            | 0.0.0.77              | C1             | 49                      |                    |                              |  |                 |   |                    |                 |     |  |                   |
|                                     |  | Note   | 0004.03.01.000             | 0004.03.01.070            | 0.0.0.70              | F#1            | 47                      |                    |                              |  |                 |   |                    |                 |     |  |                   |
|                                     |  | Note   | 0004.03.03.000             | 0004.03.03.074            | 0.0.0.74              | F#1            | 46                      |                    |                              |  |                 |   |                    |                 |     |  |                   |
|                                     |  | Note   | 0004.04.01.000             | 0004.04.01.064            | 0.0.0.64              | D1             | 48                      |                    |                              |  |                 |   |                    |                 |     |  |                   |
|                                     |  | Note   | 0004.04.01.000             | 0004.04.01.083            | 0.0.0.83              | F#1            | 50                      |                    |                              |  |                 |   |                    |                 |     |  |                   |
|                                     |  | Note   | 0004.04.02.000             | 0004.04.02.054            | 0.0.0.54              | F#1            | 46                      |                    |                              |  |                 |   |                    |                 |     |  | ــ                |
|                                     |  | Note   | 0004.04.04.000             | 0004.04.04.077            | 0.0.0.77              | F#1            | 49                      |                    |                              |  |                 |   |                    |                 |     |  |                   |
|                                     |  | Note   | 0005.01.01.000             | 0005.01.01.068            | 00068                 | $\Gamma$ 1     | 36                      |                    |                              |  |                 |   |                    |                 |     |  | $\checkmark$<br>œ |
|                                     |  |        |                            |                           |                       |                |                         | $\rightarrow$<br>∢ |                              |  |                 |   |                    |                 | > 1 |  |                   |

**Rysunek 6.80.** *Okno edycji List*

*Program Change* itd.). Kolejne dwie wartości pokazują informację o umiejscowieniu go w czasie (*Start* i *End*). Klikając poszczególne elementy komunikatu, możemy zmienić ich wartość. Podobnie jak w *Key Editor* mamy tutaj narzędzie *Draw* (ołówek) i *Eraser* (gumka). Za ich pomocą możemy dodawać i usuwać komunikaty MIDI.

Jeśli zechcemy dodać komunikat w *List Editor*, należy wybrać narzędzie *Draw*, a następnie kliknąć wybrane miejsce w polu z prawej strony (rysunek 6.81).

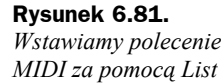

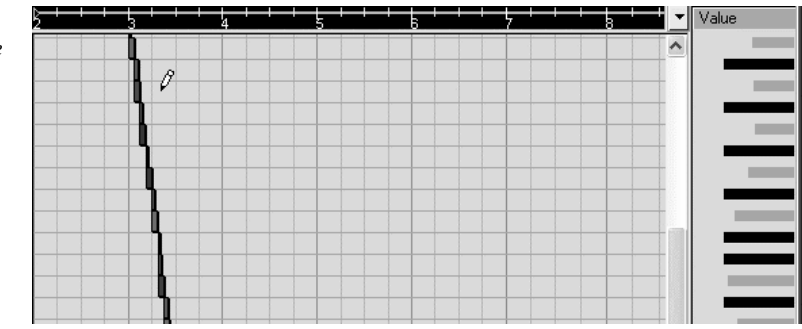

Ostatnim edytorem poleceń MIDI jest *Score Editor*. Jest to prosty program przedstawiający komunikaty MIDI w postaci zapisu nutowego danej ścieżki. Nie mamy tutaj zbyt wielkich możliwości edytorskich. Do podstawowych zadań jednak wystarczy (rysunek 6.82). W górnej części mamy pasek narzędzi. Elementy, które się tam znajdują, pozwalają zaznaczyć grupę nut (narzędzie *Selection*) i je usunąć (wtedy w tym miejscu pojawi się pauza). *Insert Note* (wstaw nutę) umożliwia dodawanie nut (lub ich wprowadzanie), gumka (*Eraser*) — kasowanie, klej (*Glue*) — łączenie wartości.

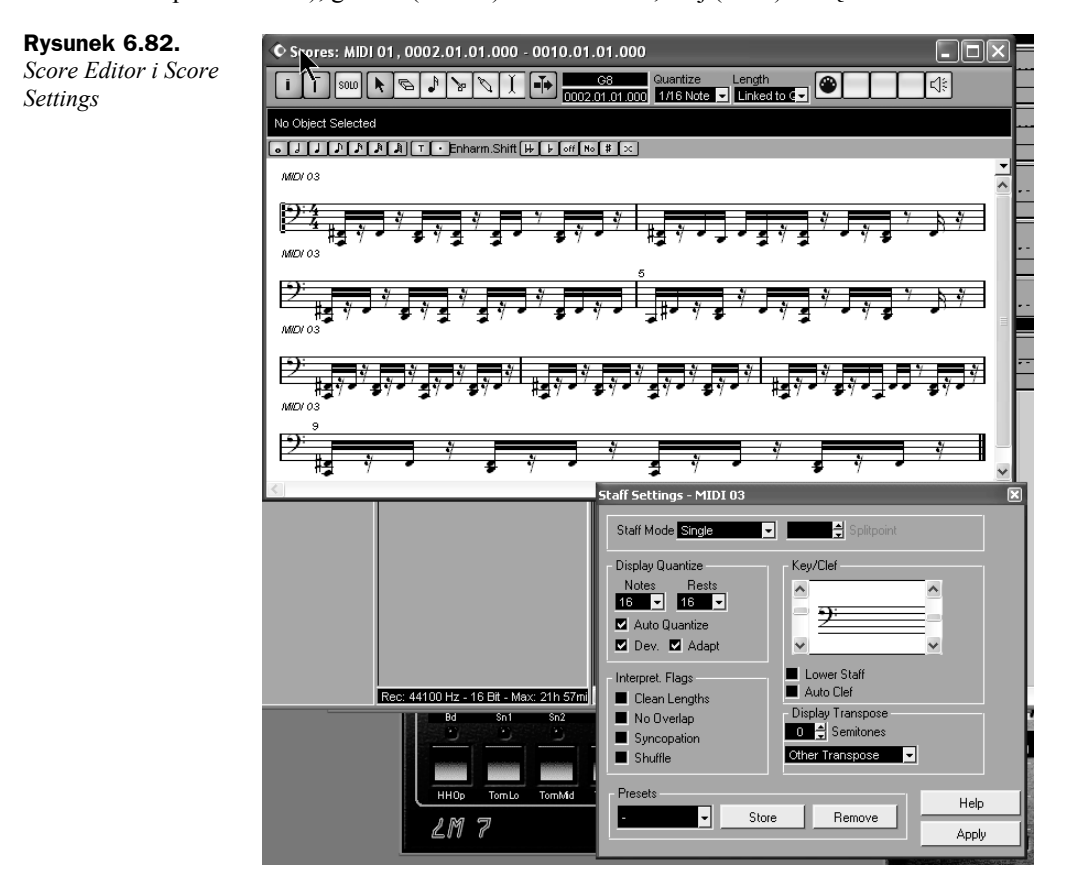

*Editor*

Jeśli naciśniemy opcję *Staff Settings* w menu *MIDI*/*Scores* (rysunek 6.83), uzyskamy dostęp do podstawowych ustawień pięciolinii. Pojawi się okno, które przedstawione jest na rysunku 6.82. Ścieżka MIDI może być przedstawiona na jednej pięciolinii bądź na dwóch (jak np. w fortepianie). Do tego celu służy lista rozwijana *Staff Mode* (*Single* — pojedyncza, *Split* — podwójna). Dalej mamy możliwość zmiany klucza i tonacji (w grupie *Key*/*Clef*; lewy pasek przewijania — klucz, prawy — tonacja).

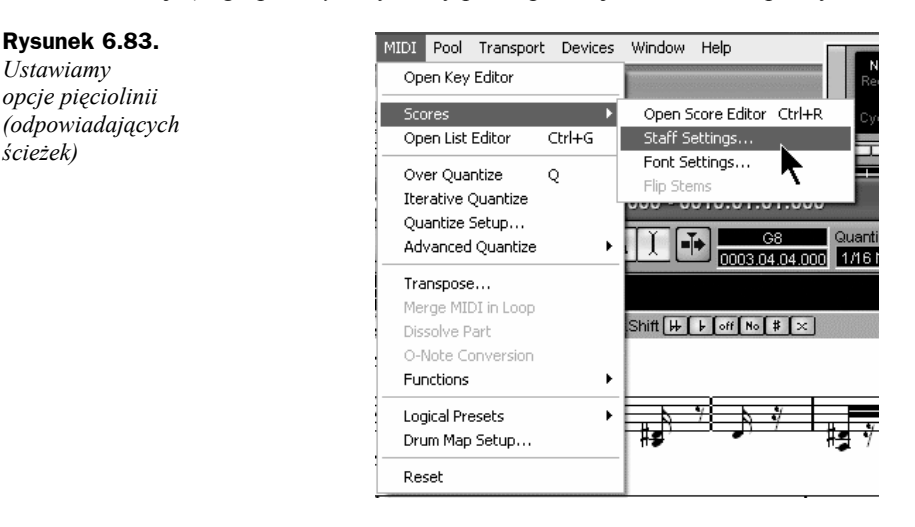

### **Edycja ścieżek audio**

*Ustawiamy*

*ścieżek)*

Jeśli zechcemy edytować nagrany sygnał audio, mamy w sekwencerze *Cubase LE* do dyspozycji *Sample Editor* (rysunek 6.84). Wystarczy kliknąć dwukrotnie ścieżkę audio (w oknie *Event Display*). Mamy możliwość zaznaczenia wybranego fragmentu, a następnie skopiowania go w dowolne miejsce. Podstawowe możliwości edycyjne są identyczne, jak w edytorach audio: kasowanie, kopiowanie, przenoszenie itp. Na rysunku 6.83 ukazany jest fragment pliku audio. Jeśli klikniemy w dowolnym miejscu fali i nie puszczając przycisku myszy, przesuniemy ją w prawo, zaznaczymy fragment, który następnie możemy przenieść w dowolne miejsce bądź usunąć (naciskając po prostu *Del*). Do edycji możemy użyć standardowych skrótów systemu Windows: *Ctrl+C* (*kopiuj*), *Ctrl+V* (*wklej*), *Ctrl+X* (*wytnij*).

### **Edycja materiału w oknie Event Display**

Chciałbym zwrócić uwagę, że edycja możliwa jest także na wyższym poziomie, tzn. całych ścieżek, które możemy ciąć, kopiować, przenosić i usuwać. Działanie narzędzi jest identyczne jak w przypadku edytora *Key*. Mamy możliwość dzielenia ścieżek, kopiowania, sklejania, kasowania. Prawym przyciskiem myszy otwieramy menu kontekstowe i wybieramy narzędzie (rysunek 6.85). Np. jeśli wybierzemy *Split* (nożyczki) i klikniemy w wybranym miejscu zarówno ścieżki MIDI, jak i audio, podzielimy ją na dwie (rysunek 6.86).

Przeciwne działanie do *Split* ma *Glue* (klej). Umożliwia połączenie dwóch sąsiadujących elementów ścieżki.

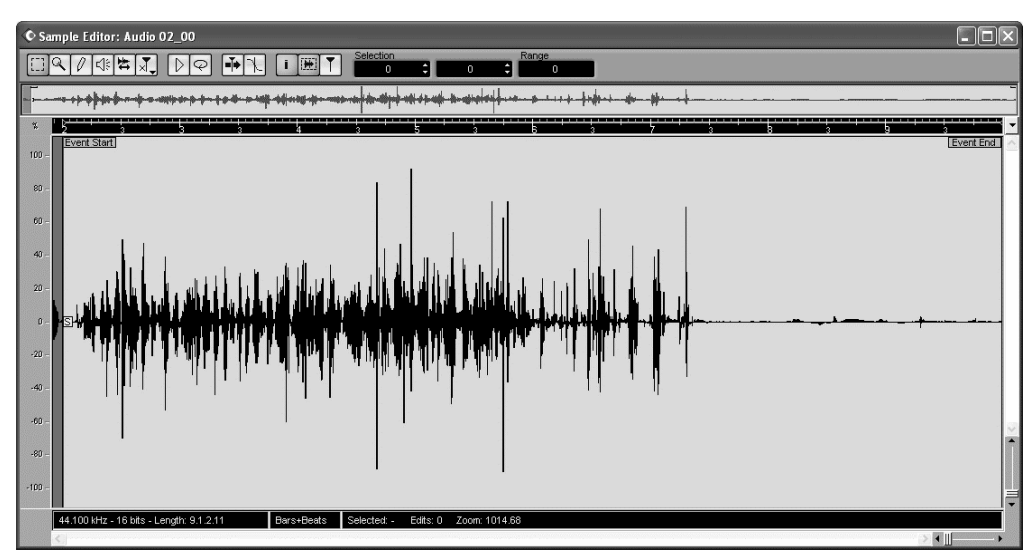

**Rysunek 6.84.** *Edycja pliku dźwiękowego w sekwencerze Cubase LE*

### **Rysunek 6.85.**

*Edycja dotyczy także całych ścieżek — identyczne narzędzia jak w Key Editor (działanie też jest identyczne)*

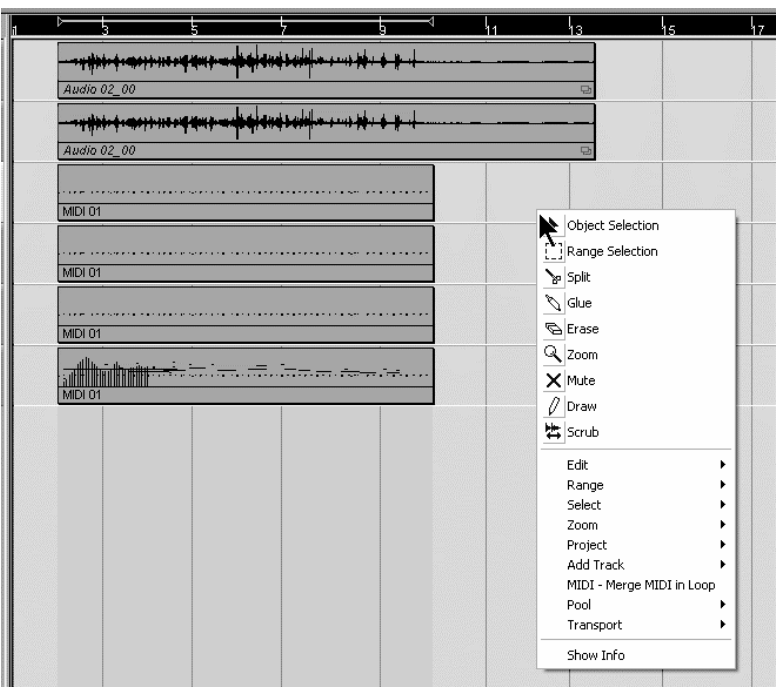

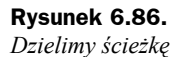

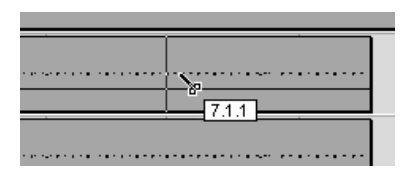

### **Tempo Track**

Ważnym elementem tworzonej muzyki są zmiany tempa utworu. Do tego celu służy w sekwencerze ścieżka tempa (*Tempo Track*, rysunek 6.85). Pozwala ona rysować dowolne zmiany przy użyciu ołówka (*Draw*). Tą specyficzną ścieżkę otwieramy skrótem klawiszowym *Ctrl+T* bądź w menu *Project*/*Tempo Track*. Ważne jest, że aby mieć możliwość wprowadzania zmian, należy uaktywnić tryb *Master* (przycisk na pasku narzędzi; rysunek 6.87).

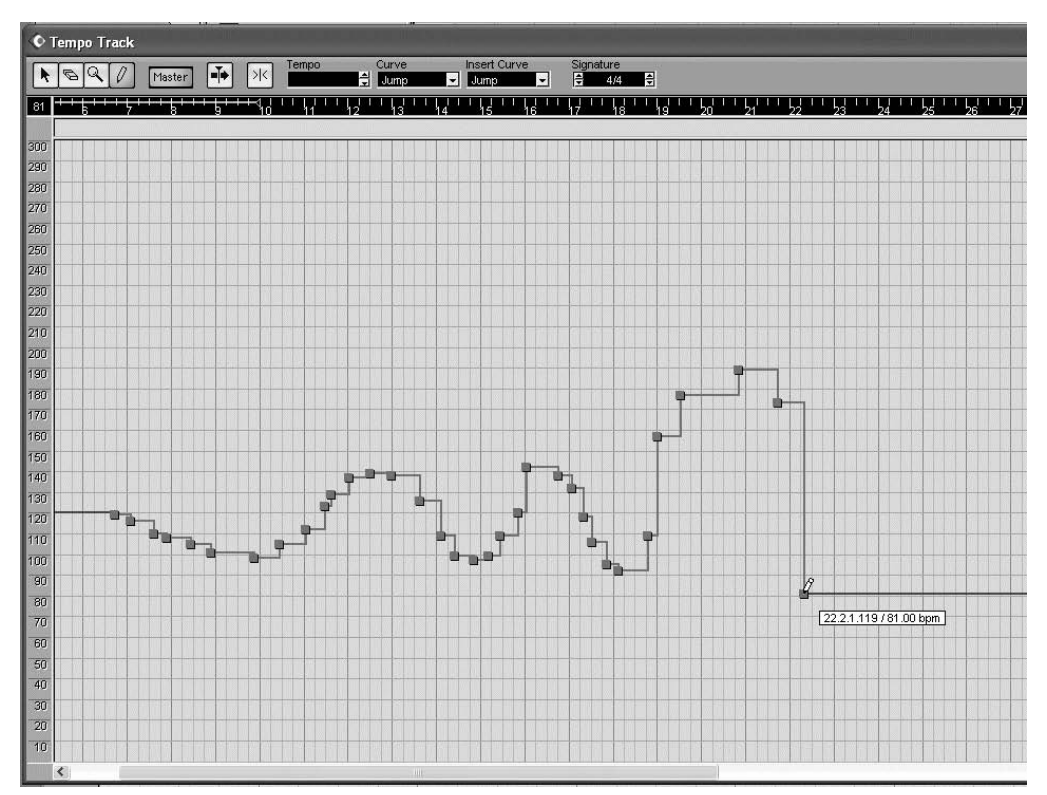

**Rysunek 6.87.** *Edytujemy tempo utworu — ścieżka Tempo Track*

### **Mikser i funkcja automatyki**

Jeśli chcemy kontrolować poziom głośności wszystkich ścieżek, należy włączyć mikser (skrót *F3*). Mikser posiada ciekawą funkcję zapisu i odczytu automatyki. Automatyka jest to proces zapisu zmian ustawień miksera podczas odtwarzania materiału. Przy następnym odtwarzaniu wszystkie zmiany (np. poziomów głośności, panoramy) zostaną odtworzone. Wygląda to bardzo ciekawie, gdy słuchając utworu, widzimy tłumiki, które same się poruszają. Gdy chcemy uaktywnić tę funkcję, należy w mikserze wcisnąć *W* (*Write* — zapisz) oraz *R* (*Read* — czytaj). Wciskamy *Play* (odtwarzanie) i zmieniamy np. poziom głośności pierwszej ze ścieżek. Później drugiej itd.

### **Rysunek 6.88.**

*Mikser Cubase'a z aktywnym trybem zapisu (i odczytu) automatyki*

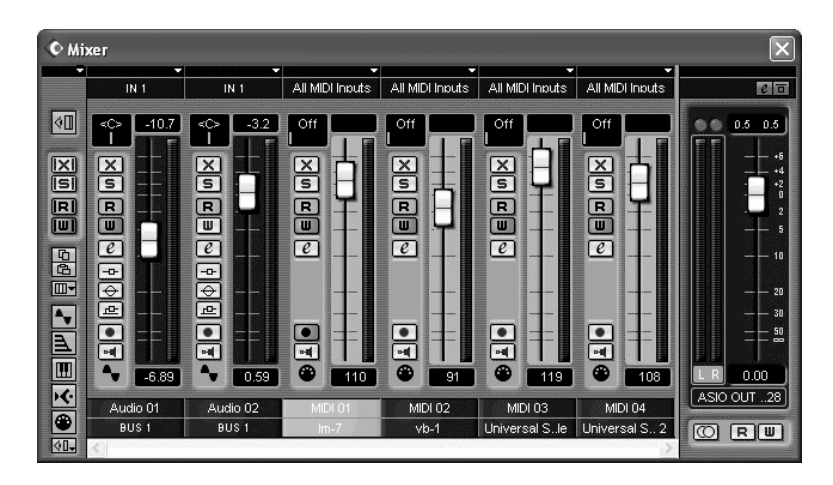

### **Zapis i funkcje import/eksport w Cubase LE**

Sekwencer *Cubase LE* umożliwia zapisanie efektów pracy we własnym formacie (rozszerzenie *.cpr*). Pozwala także wyeksportować materiał do formatu *wav*, *aiff* lub skompresowanego *wma* (rysunek 6.87). Aby wyeksportować plik do formatu audio, należy kliknąć menu *File*, a następnie *Audio Mixdown*. Pojawi się okno eksportu (rysunek 6.89). Po wybraniu docelowego położenia (*Look in*) oraz podaniu nazwy (*File name*) i formatu (*Files of type*) wybieramy format kodowania (*PCM*). Z listy rozwijanej *Channels* wybieramy *Stereo Interleaved*, rozdzielczość (lista *Resolution*, min. *16 bitów*) oraz częstotliwość próbkowania (min. *44100 Hz*). Jeśli chcemy, aby plik *wave* zawierał zmiany będące wynikiem działania efektów i automatyki, zaznaczamy te opcje w grupie *Include* (*Automation*, *Effects*).

### **Rysunek 6.89.**

*Eksportujemy utwór z Cubase'a do pliku wave*

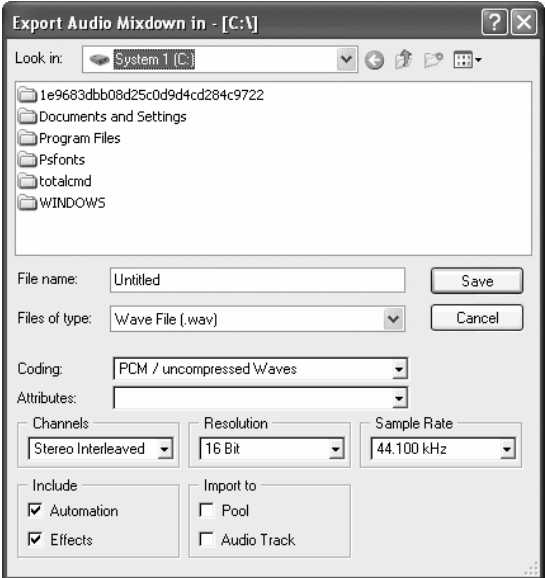

Chciałbym jeszcze wspomnieć o możliwościach importu programu *Cubase LE*. Poza plikami MIDI mamy możliwość zgrania ścieżek z płyty audio CD i importu plików audio (obsługa większości formatów, w tym *mp3*).

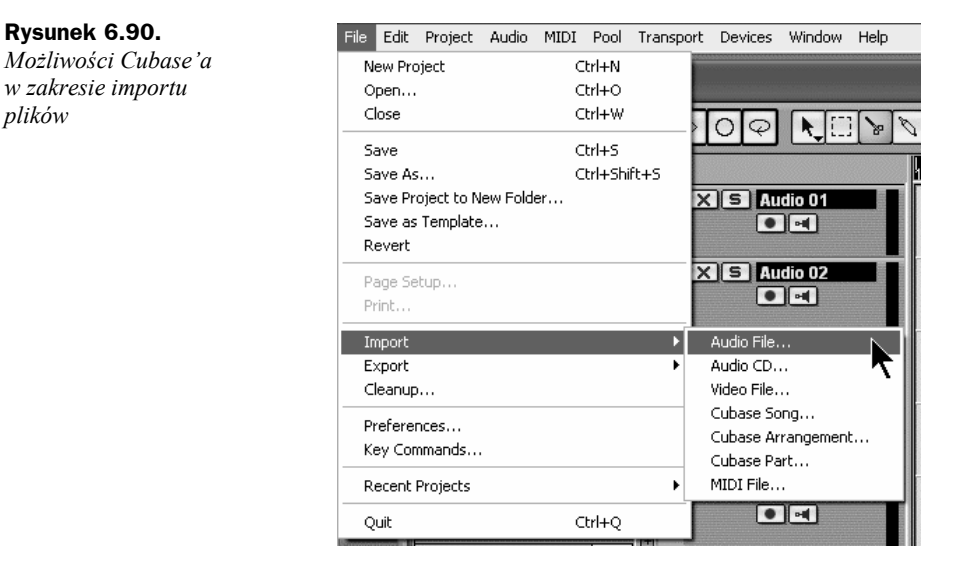